**Versión 1.03**

BOLETÍN (MARZO 2015)

## **a2 Hotel 1.03**

# **a2 softway C. A.**

#### **V E R S I Ó N 1 . 0 3**

## **a2 Hotel**

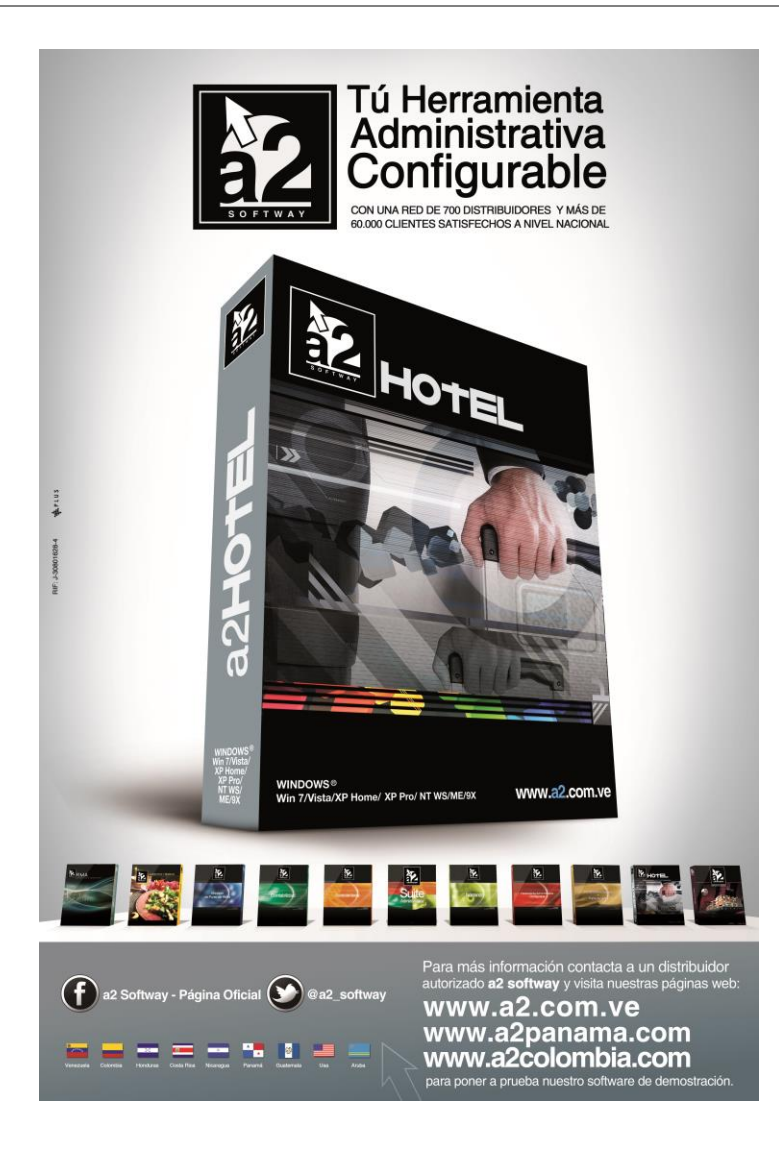

e-mail [a2softway@cantv.net](mailto:a2softway@cantv.net) [www.a2.com.ve](http://www.a2.com.ve/) Maracaibo-Venezuela

## Tabla de Contenido:

#### **Capítulo 1 [\(Mejoras\)](#page-3-0):**

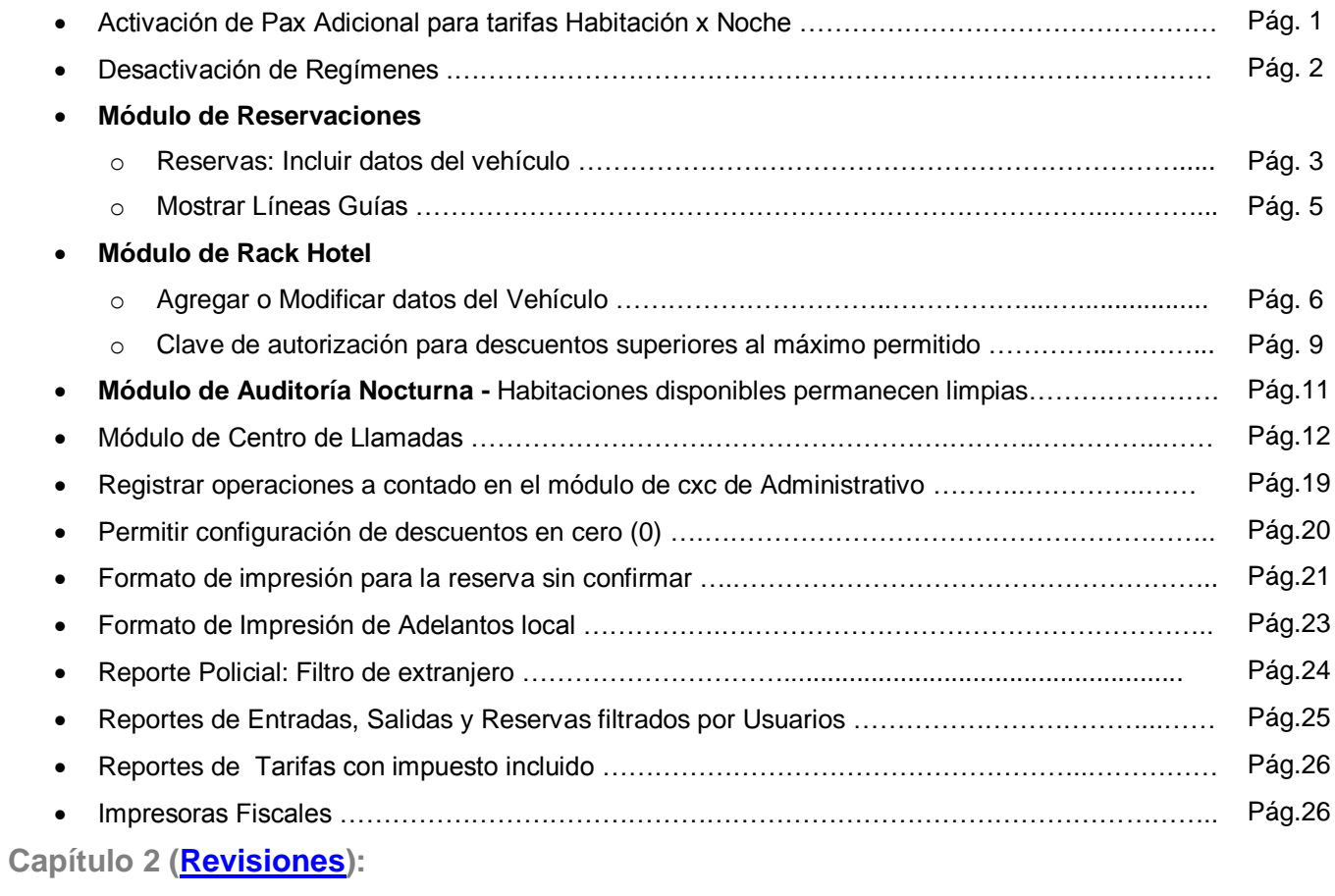

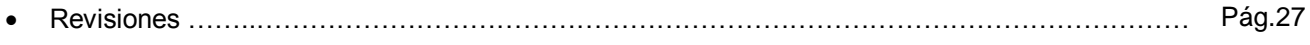

## **Capítulo** 1

### <span id="page-3-0"></span>Mejoras:

Mejoras realizadas a la **Versión 1.03** de **a2 Hotel**:

**1. Activación de Pax Adicional para tarifas Habitación x Noche:** Cuando se maneja las tarifas de *Habitación x Noche* tendrá la posibilidad de activar un Pax Adicional (persona adicional) al momento de realizar un Checkin o una Reserva. En versiones anteriores sólo estaba activo para la modalidad de tarifas por *Persona x Noche*.

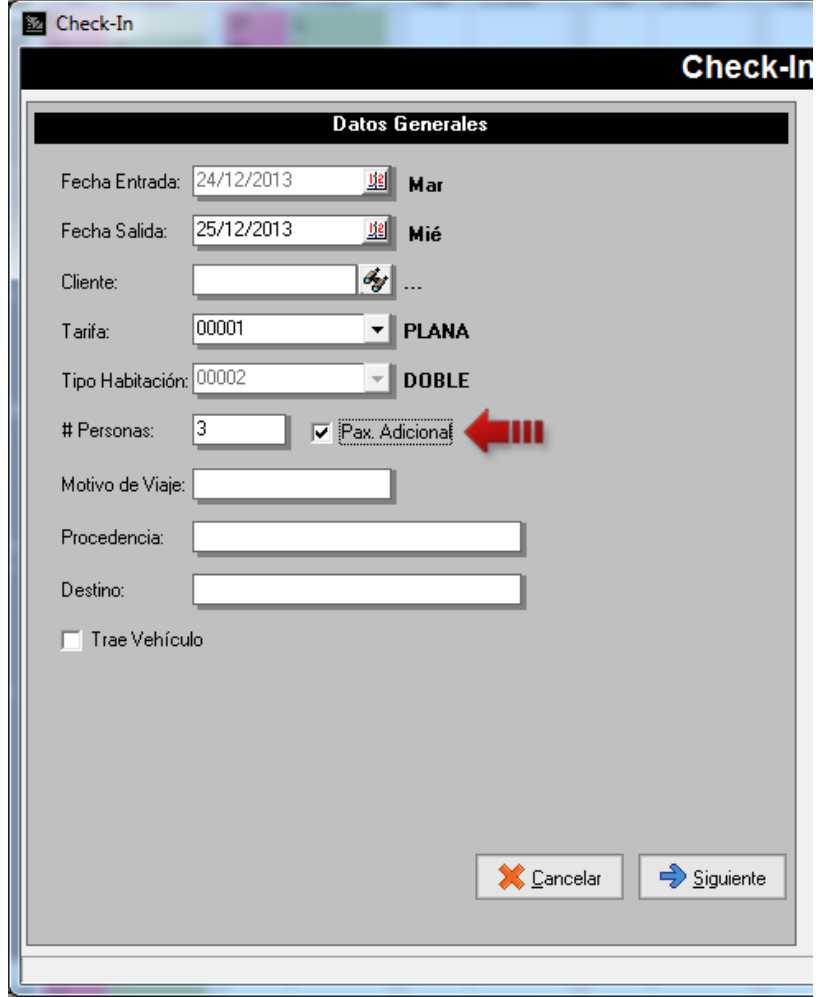

**2. Desactivación de Regímenes:** Esta nueva función permite la no visualización de un régimen en los módulos de CheckIn, Extensión de Estadías, Tarifas, etc. Para desactivar un régimen diríjase a la ficha de *Regímenes* y desmarque la opción *Activo* para el régimen que desee.

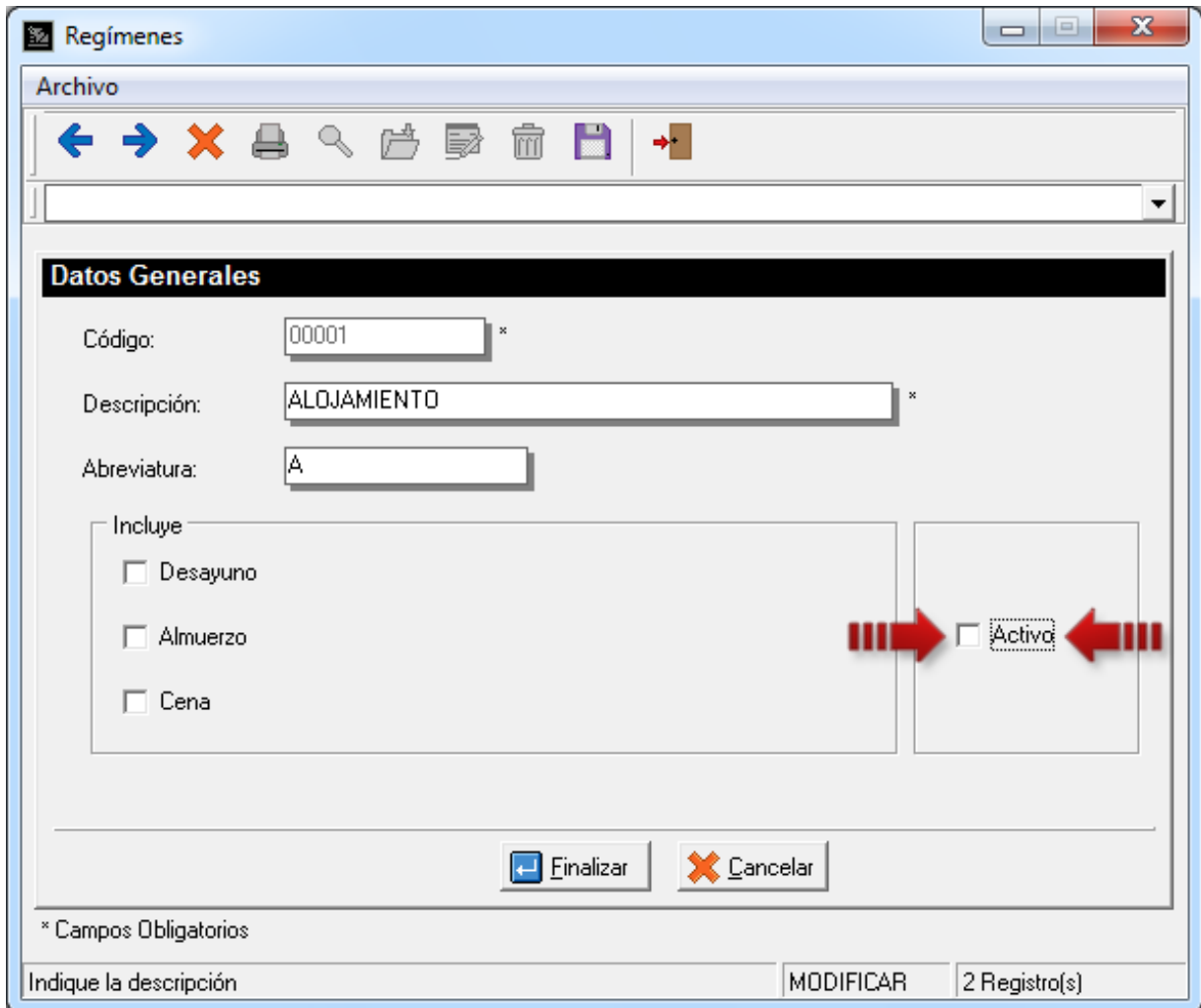

**Nota:** Si todos los regímenes están desactivados le pedirá la creación de nuevos regímenes al entrar a los módulos donde son requeridos.

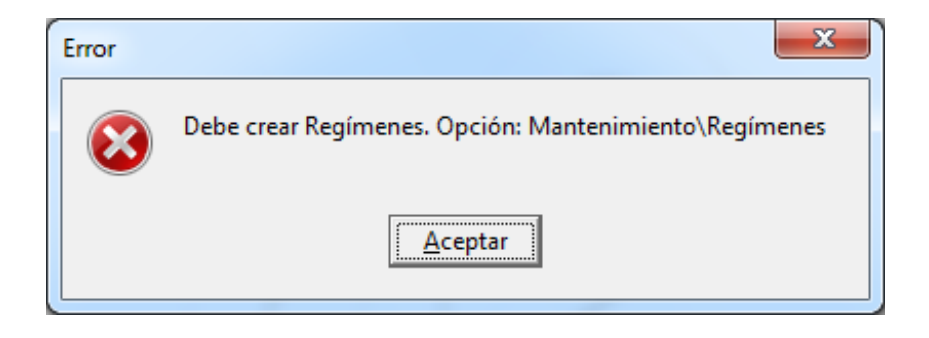

#### **MÓDULO DE RESERVACIONES**

**3. Mostrar Líneas Guías:** Esta nueva opción permite ubicar de manera rápida una habitación y el día para realizar la reserva. Para activar o desactivar estas líneas guías haga click en el ícono ubicado en la parte superior derecha de la pantalla de reservas señalado en la siguiente figura.

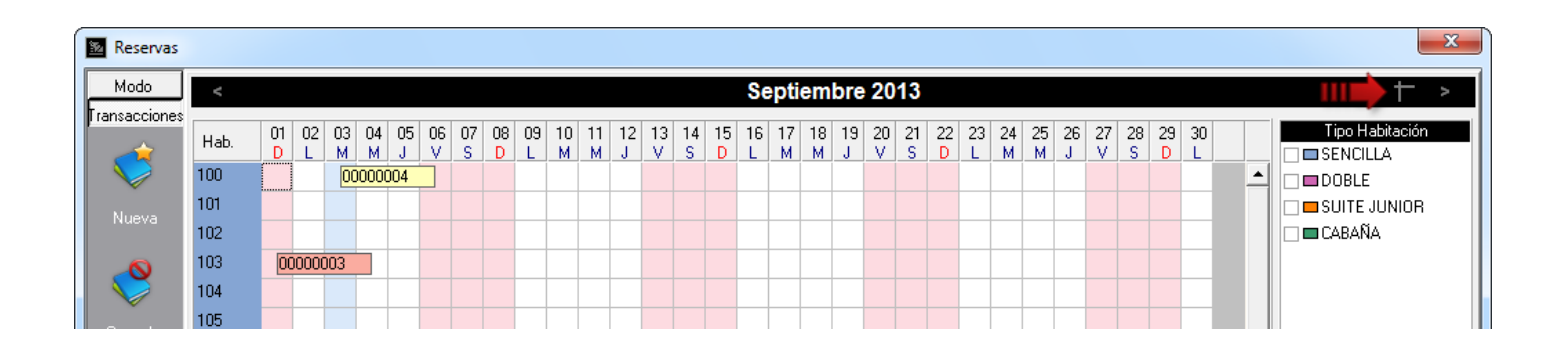

**Nota:** Cuando el ícono se encuentra en color gris la opción está desactivada y en color blanco cuando está activada.

En ese momento se mostrarán dos líneas azules una vertical y otra horizontal (2) a las que llamaremos *Líneas Guías*. La línea vertical indica el día del mes visualizado y la línea horizontal indica la habitación (3).

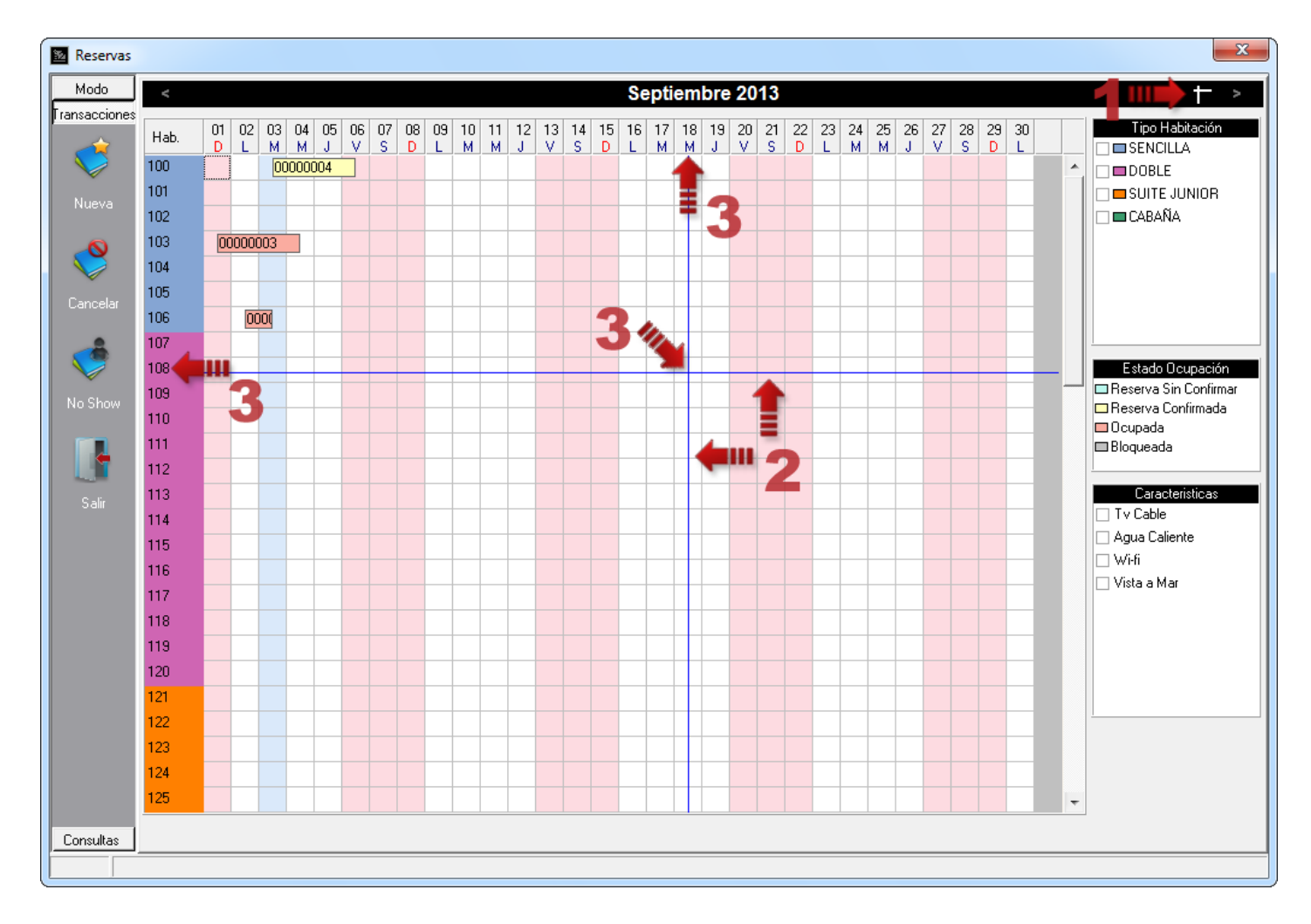

Estas líneas son movidas cuando es movido el puntero del mouse dentro de la cuadrícula de las habitaciones con los días.

Así que, si desea hacer una reserva para la habitación 108 y día 18 deberá hacer doble click en la intersección de las líneas guías o ubicarse en la intersección y presionar el botón *Nueva* ubicado en el grupo *Transacciones* al lado izquierdo de la pantalla.

4

**4. Incluir datos del vehículo:** La sección de datos del vehículo que se encuentra al realizar un checkin estará disponible también al realizar una nueva reserva. Sólo tiene que tildar la opción *Trae Vehículo* para ingresar datos como: placa, color, marca y modelo del vehículo.

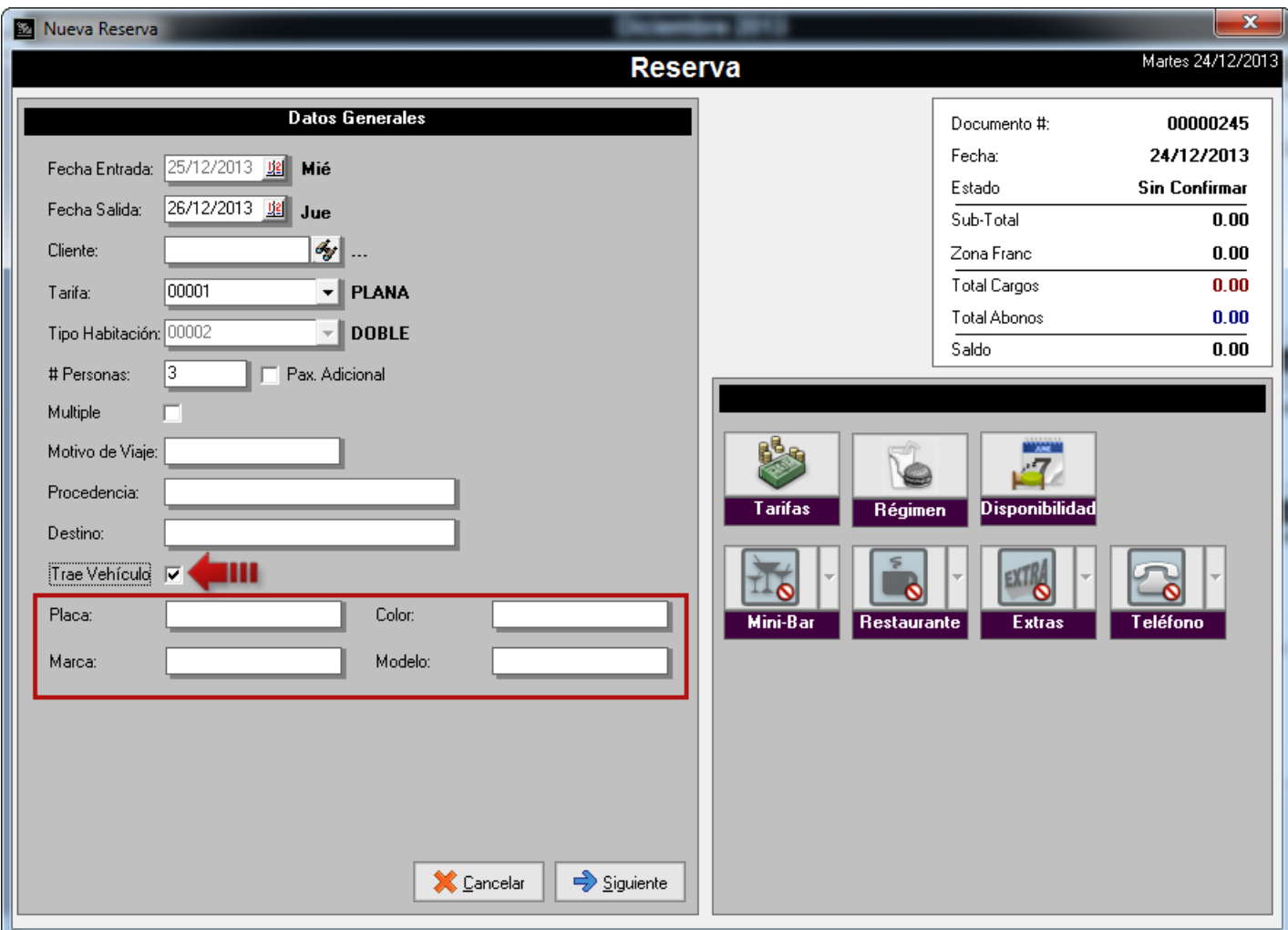

**Nota:** Esta opción no está disponible para reservas múltiples. Sin embargo tiene la posibilidad de ingresar estos datos luego de hacer checkin a dichas habitaciones.

#### **MÓDULO DE RACK HOTEL**

**5. Agregar o Modificar datos del Vehículo:** Para agregar los datos del vehículo a una habitación luego de haber realizado el checkin de la misma y no haberlo incluido, diríjase a la pestaña de *Folio*, presione botón derecho del mouse para desplegar una opción de menú llamada *Agregar Datos del Vehículo* y haga click sobre ella.

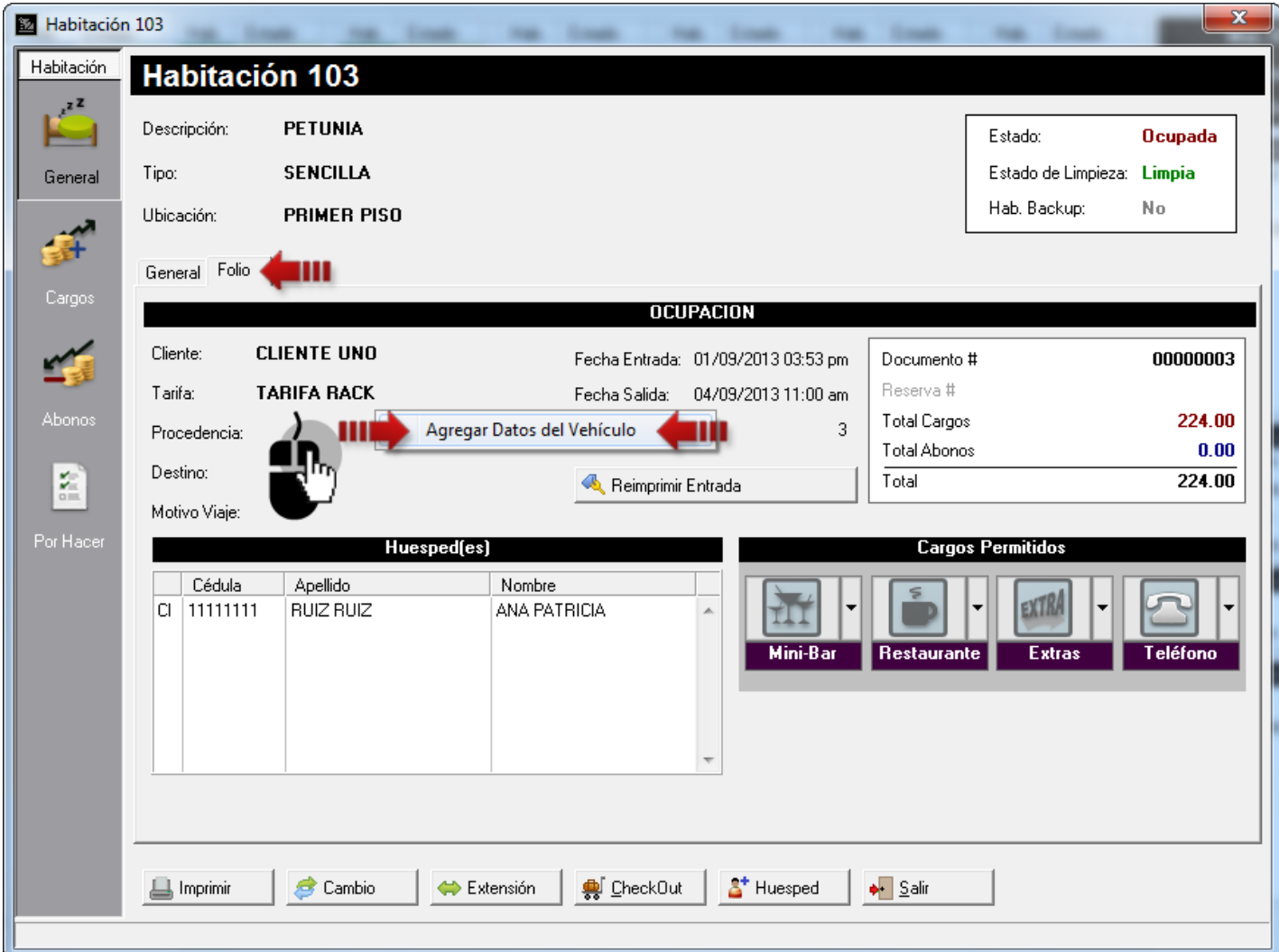

Esta acción mostrará una nueva pestaña llamada *Vehículo* donde podrá introducir los datos del mismo.

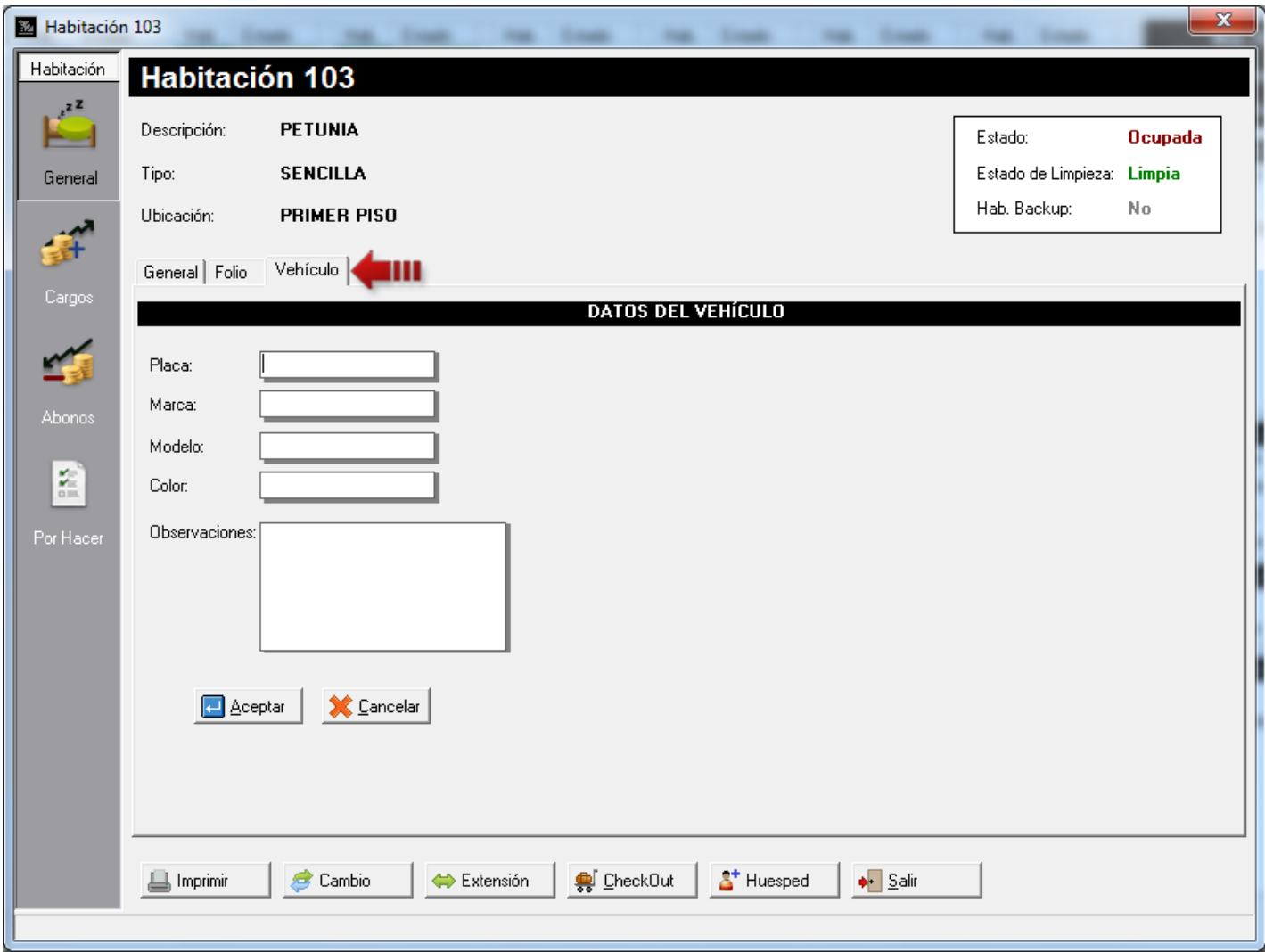

Para modificar los datos del vehículo, diríjase a la pestaña *Vehículo* y haga click sobre el icono (1) y modifique los campos que desee (2).

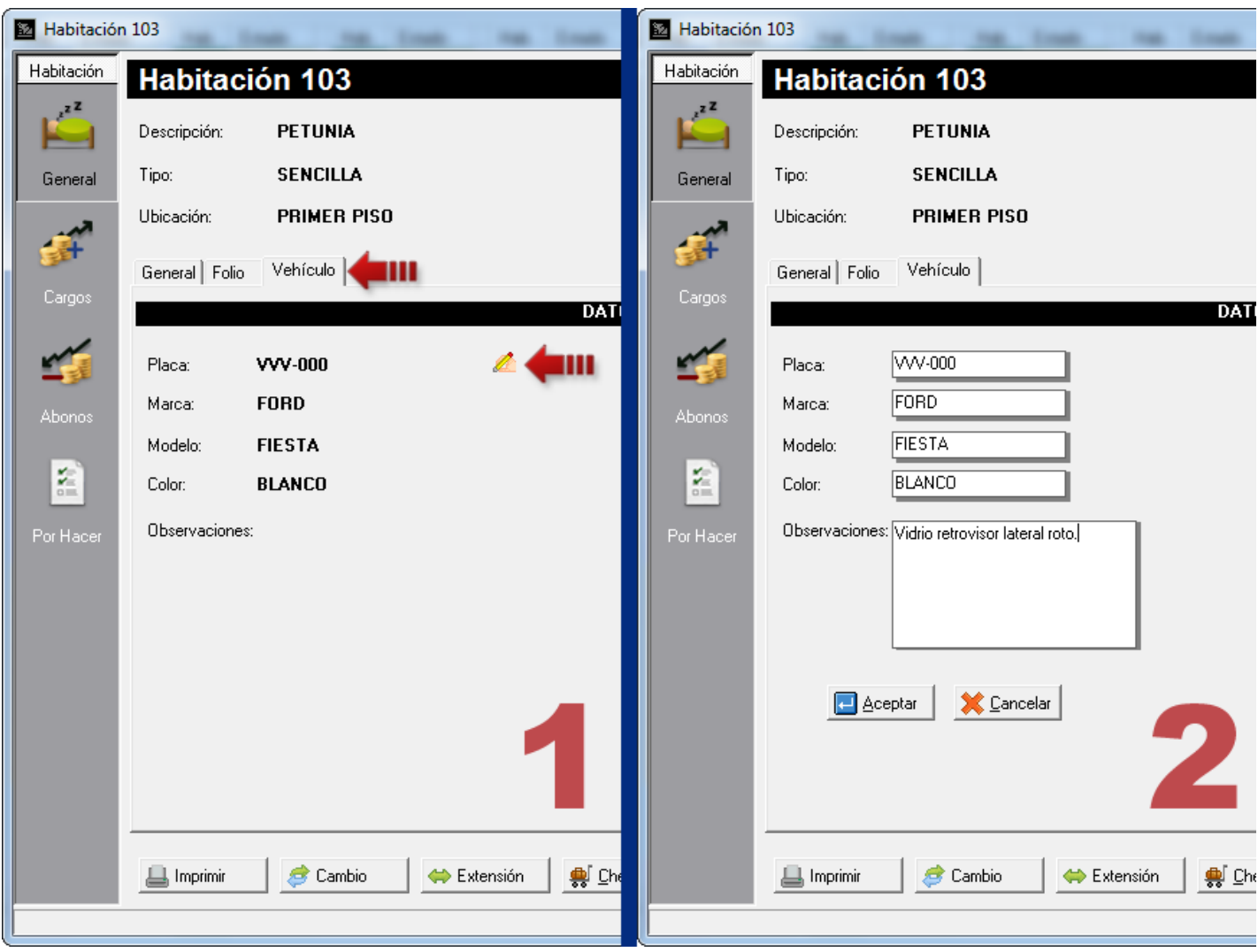

**6. Clave de autorización para descuentos superiores al máximo permitido:** En la versión anterior, se permite un descuento global al momento de facturar desde la pantalla de Formas de Pagos del *Checkout*. En esta versión, se agregó una opción para activar una clave para autorizar descuentos por encima de máximo permitido.

Por ejemplo, si el máximo descuento permitido es de 15% y esta activada esta nueva opción, al intentar un descuento superior al establecido aparecerá la siguiente pantalla para autenticar el usuario. Donde sólo un usuario con clave para autorizar, podrá finalizar la confirmación. Es decir, un usuario con su política general #10 activada.

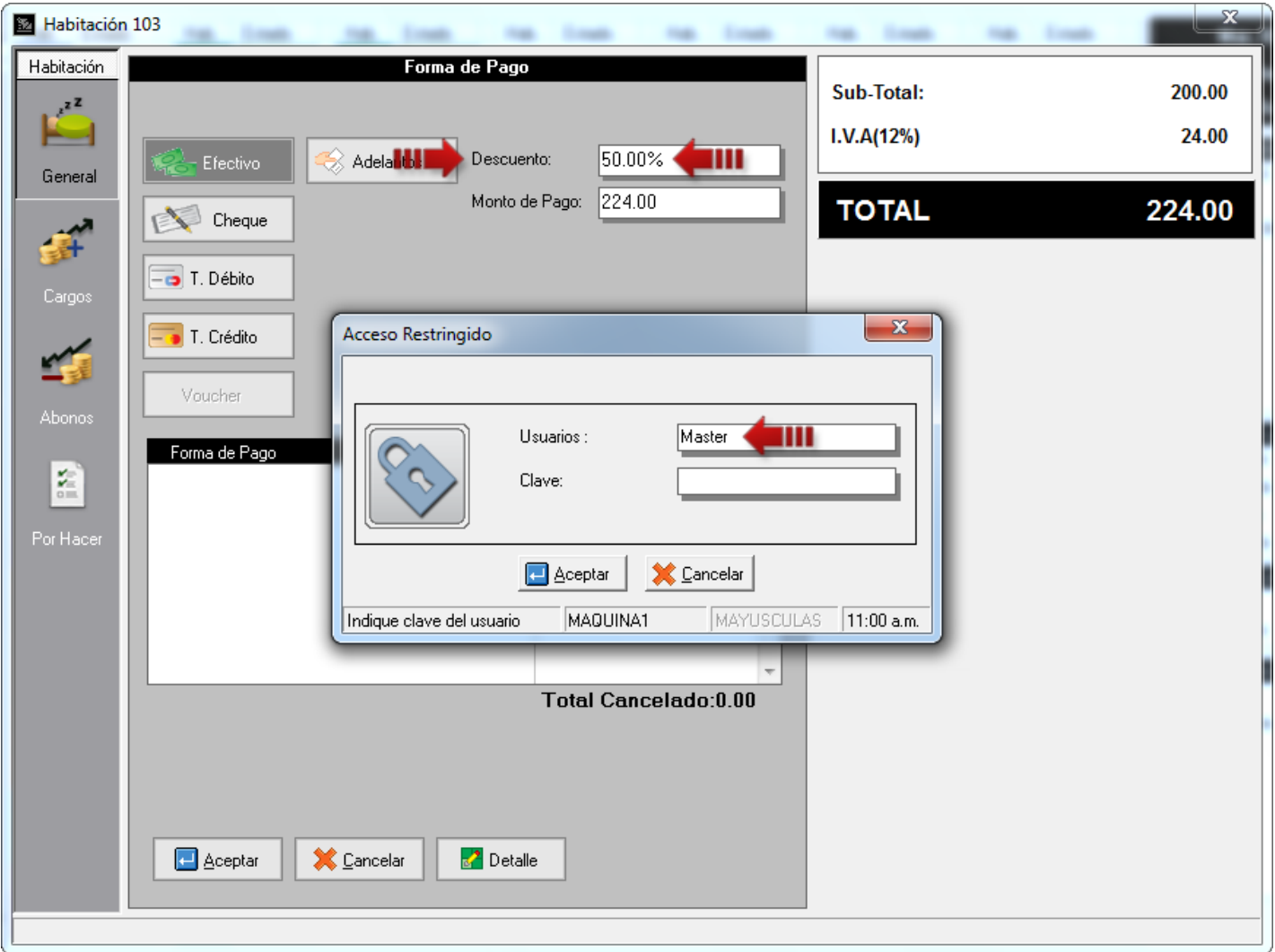

Para activar esta opción diríjase a la opción de menú *Configuración\Estación* en la pestaña *General*, ubique el apartado de *Descuentos* y tilde la opción *Activar clave para autorizar descuentos por encima del máximo permitido.*

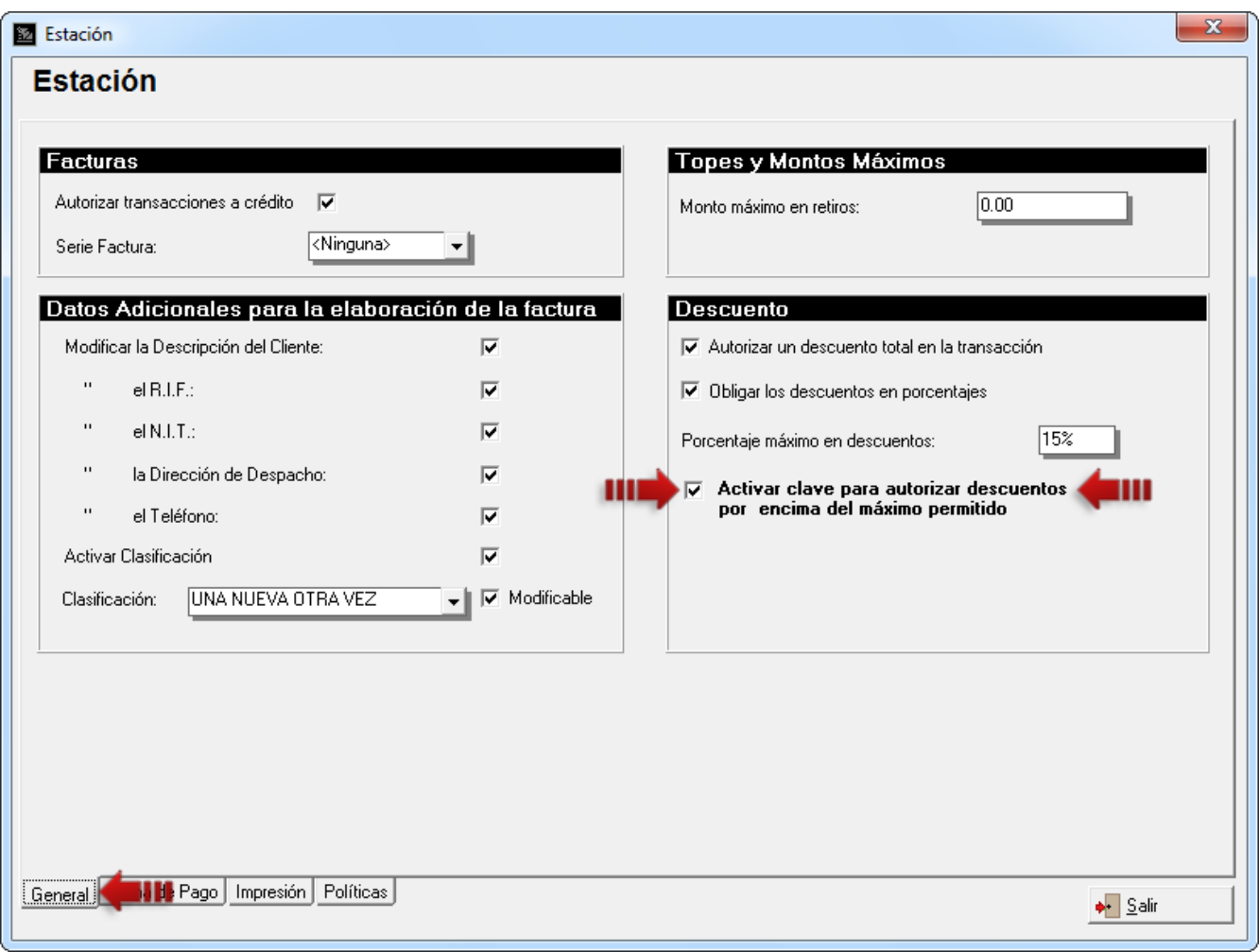

**7. Módulo de Auditoría Nocturna - Habitaciones disponibles permanecen limpias**: se ha cambiado el modo de realizar la limpieza de las habitaciones en el módulo de Auditoría Nocturna, anteriormente todas las habitaciones pasaban a estado *Pendiente* para la limpieza. En esta versión se creó una opción para sólo colocar en estado *Pendiente* las habitaciones que estén *Ocupadas*.

Si desea activar esta opción, diríjase a la pantalla principal del módulo de Auditoría Nocturna y tilde la opción *Dejar con estado de limpieza "Limpia" a la habitación que no se encuentre ocupada*, como se muestra en la siguiente figura.

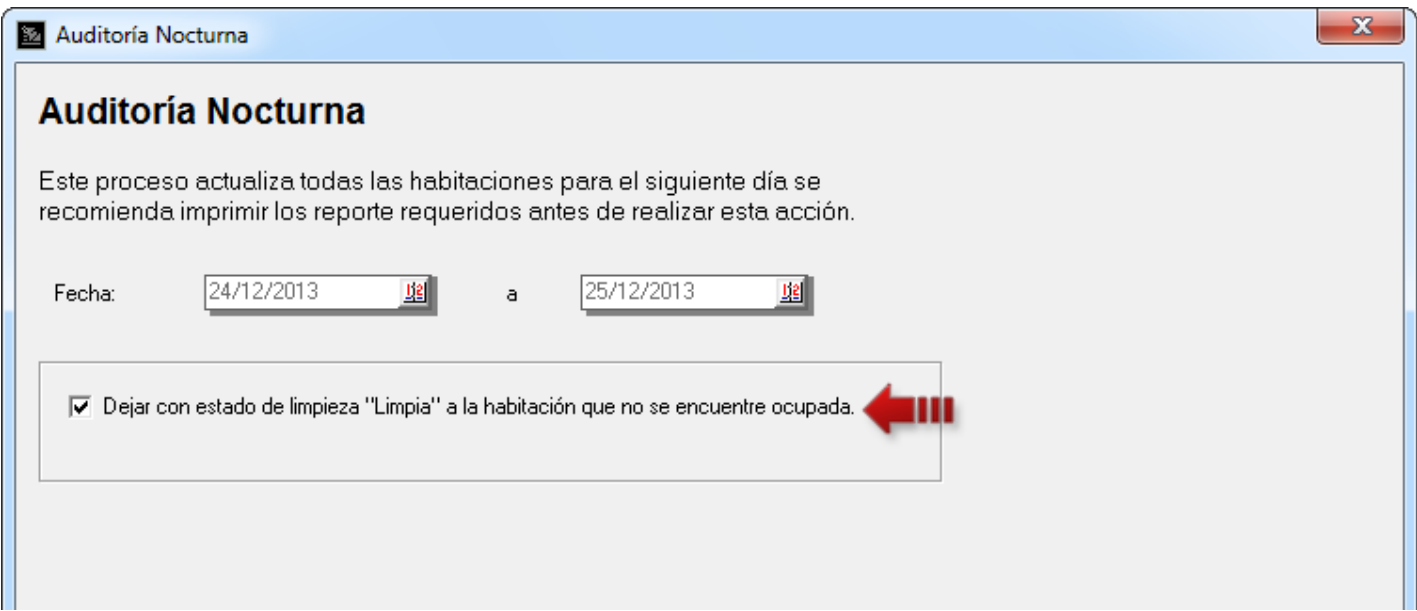

Si no desea activar esta opción, el comportamiento será como en versiones anteriores (todas las habitaciones pasan a estado *Pendiente* por limpieza).

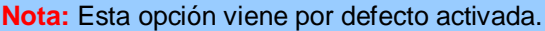

**8. Centro de Llamadas:** es un nuevo módulo donde se puede cargar los registros de llamadas provenientes de un archivo generado por la central telefónica (archivos CDR's - Call Data Records). Para ejecutar este módulo, diríjase a la opción de menú *Transacciones\Centro de Llamadas*.

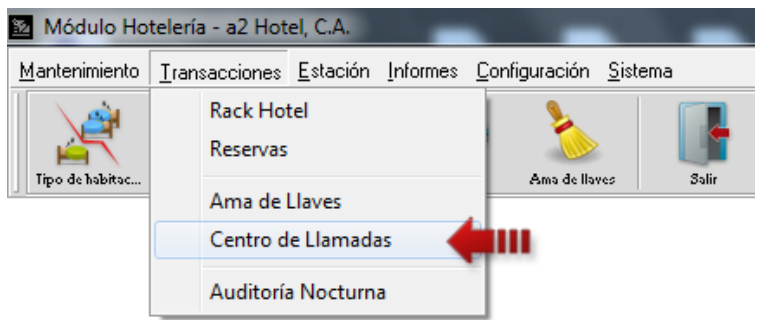

En la parte superior de la pantalla se encuentran los filtros de búsquedas (1) para una mejor visualización de los registros de llamada. En la parte central se muestra una lista con el detalle de las llamadas realizadas en su fecha y hora correspondientes además de otros datos como habitación, el número discado y la duración de la llamada, esto según los filtros de búsqueda seleccionados (2). Y por último, en la parte inferior de la pantalla los botones de proceso (3).

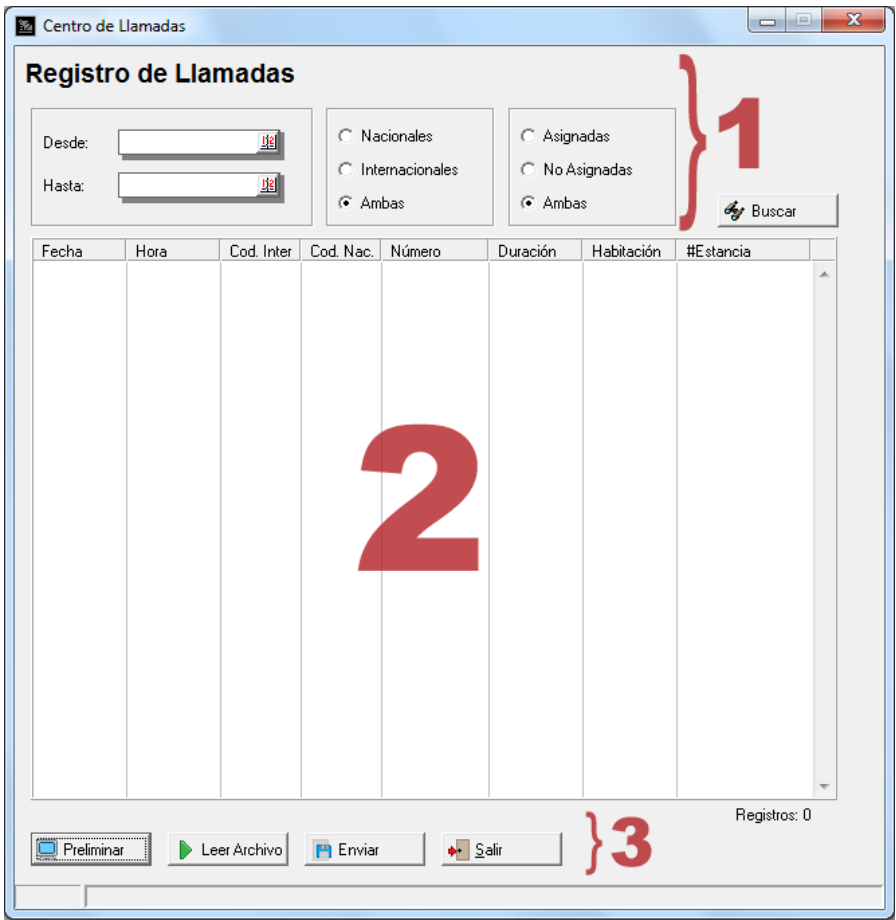

#### Botones de Proceso

Botón *Preliminar*: permite visualizar una lista de las llamadas antes de cargarlas desde el archivo generado por la central telefónica hacia a2Hotel y verificar que los campos se carguen correctamente.

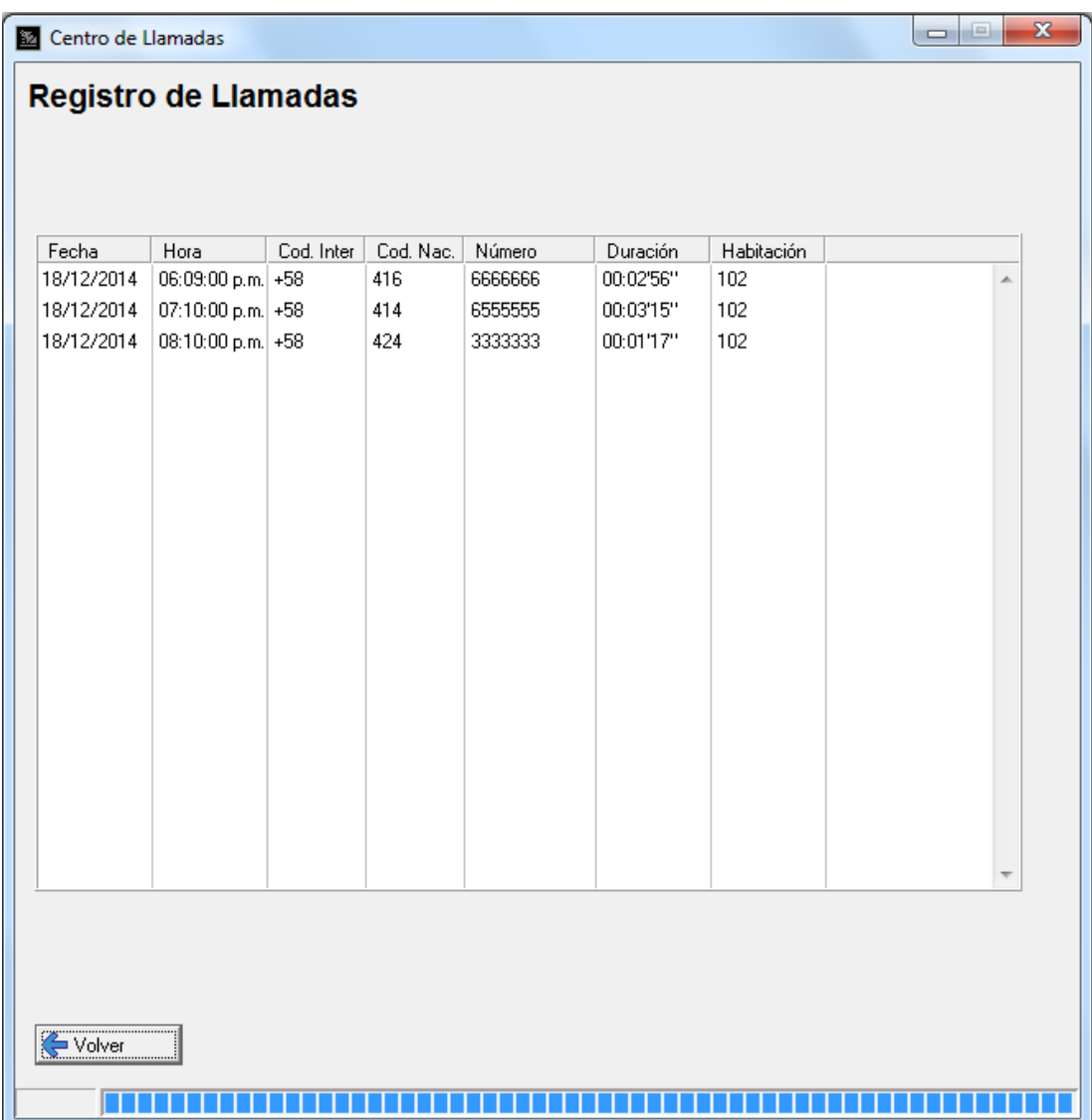

Botón *Leer Archivo*: hace la lectura del archivo generado por la central y lo carga a a2Hotel. Los registros telefónicos cargados tendrán como #Estancia 'Sin Asignar'. Al finalizar el proceso, se muestran los registros de llamadas en la lista y se indican cuantos archivos fueron procesados. También se muestra en la parte superior derecha cuando fue la última actualización de los registros de llamada (proceso de lectura).

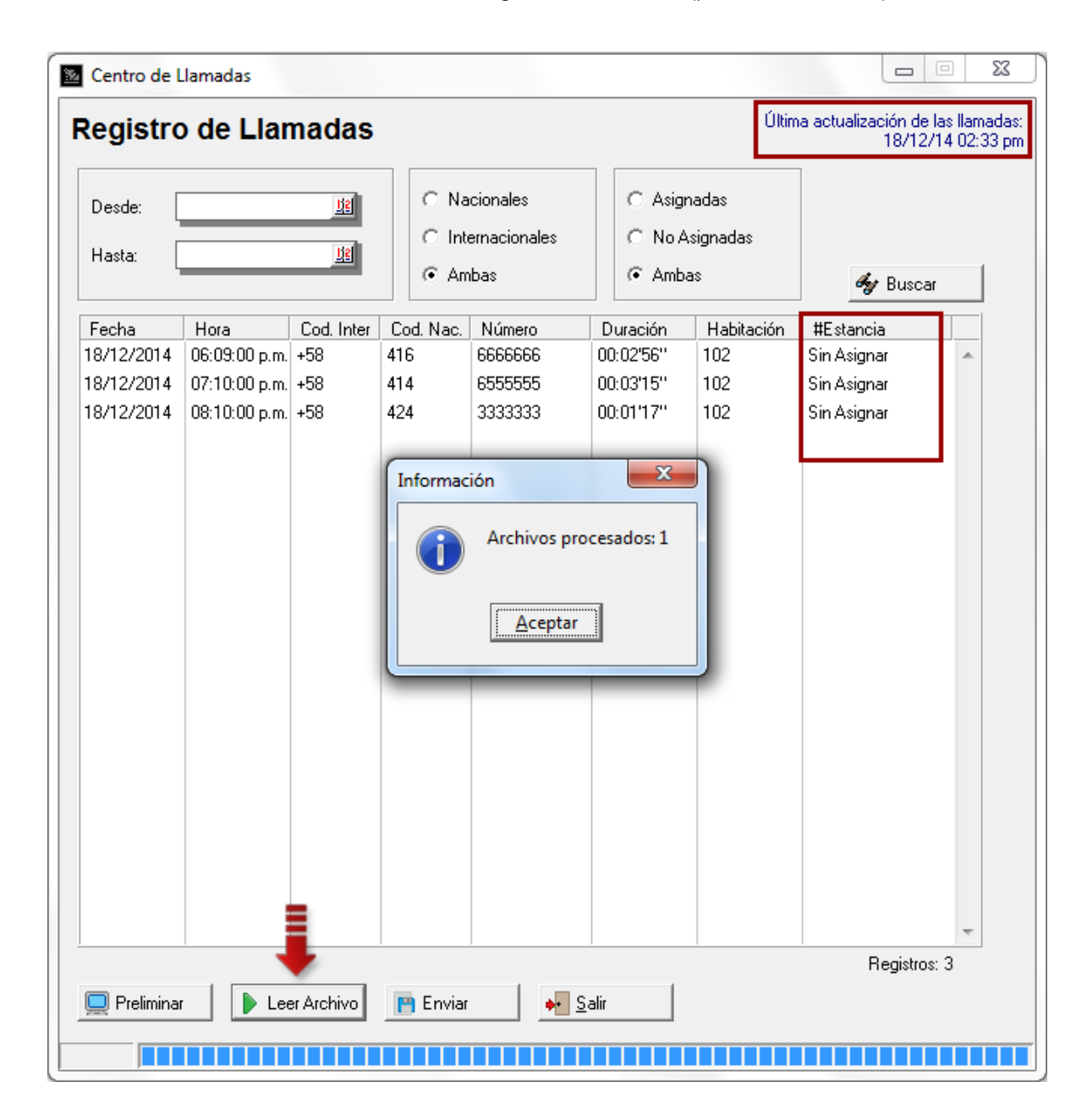

Botón *Enviar*: Este proceso vincula cada registro de llamada a la estancia correspondiente. De no poderse vincular el #Estancia seguirá estando 'Sin Asignar'.

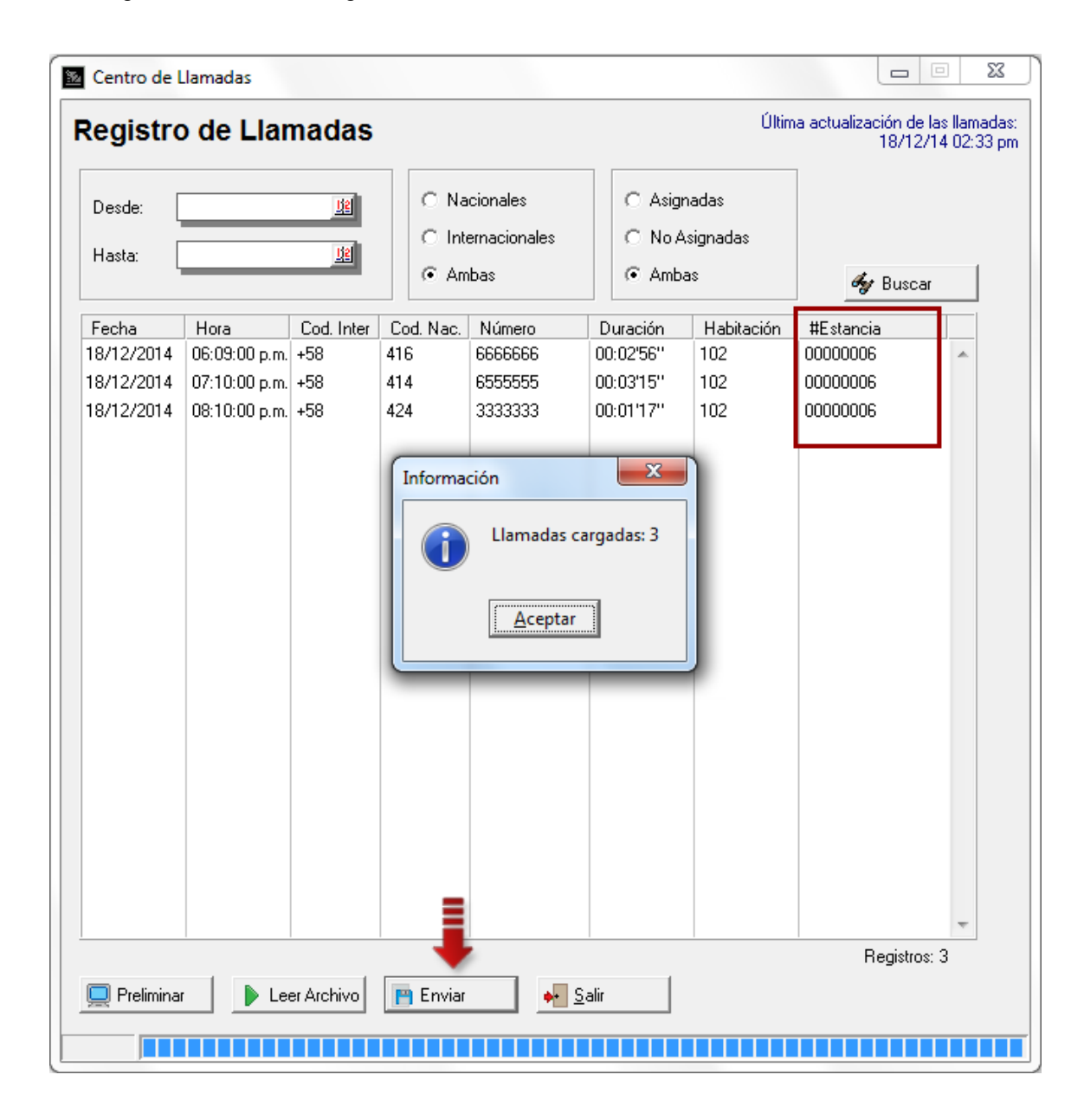

Una vez asignadas podrán se visualizadas desde las habitaciones como se muestran en las siguientes figuras:

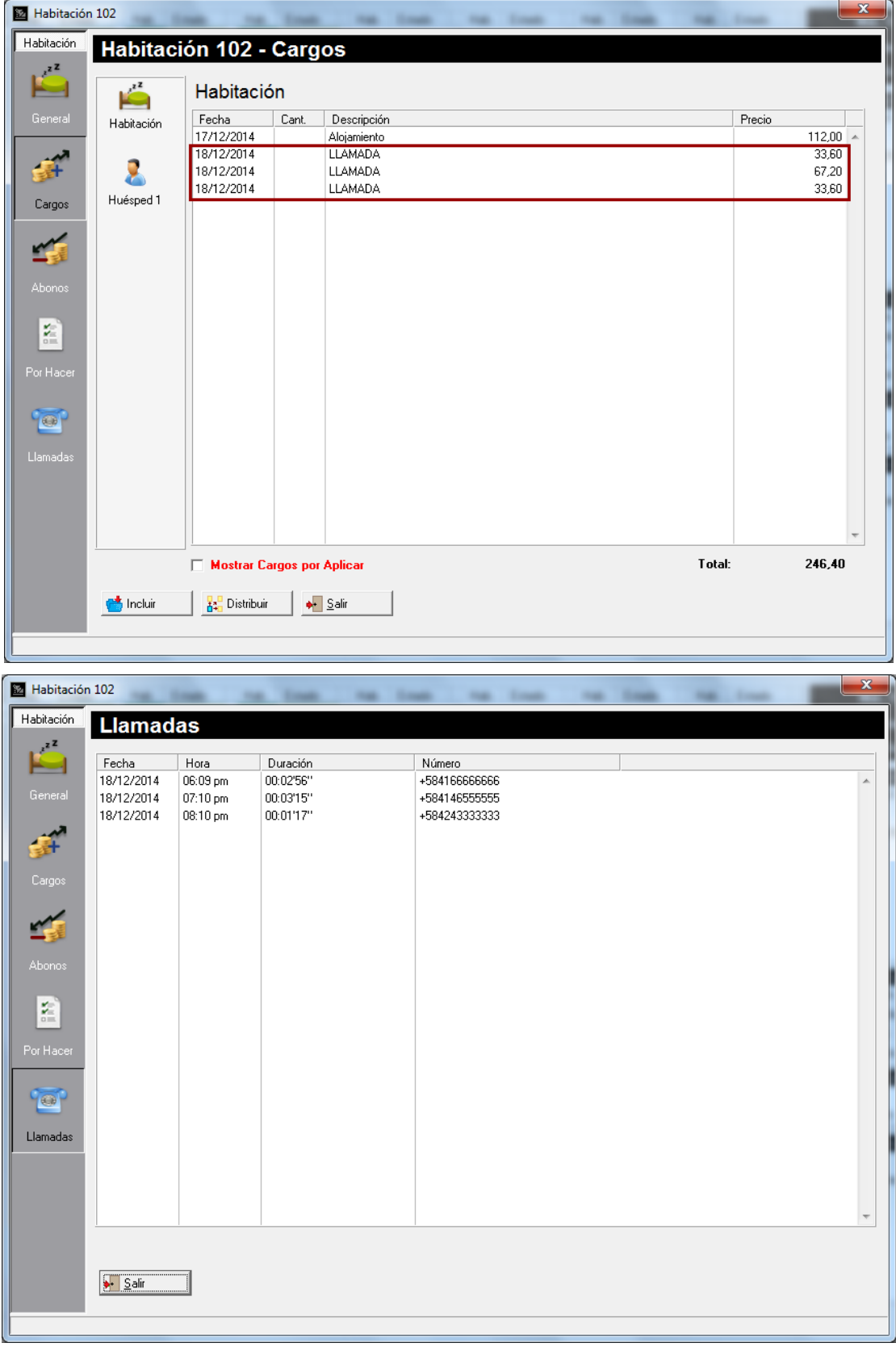

Para poder cargar el archivo generado por la central telefónica debe configurar los campos del mismo. Diríjase a la opción de menú *Configuración\Central Telefónica\Configuración de Campos.* Lo primero es colocar el directorio donde se alojarán los archivos generados por la central (1). Luego, debe definir la posición inicial para cada campo dentro el archivo y su correspondiente longitud (el ancho que ocupa). Si un campo no existiese dentro del archivo se coloca ambos valores en cero (0) y no será tomado en cuenta.

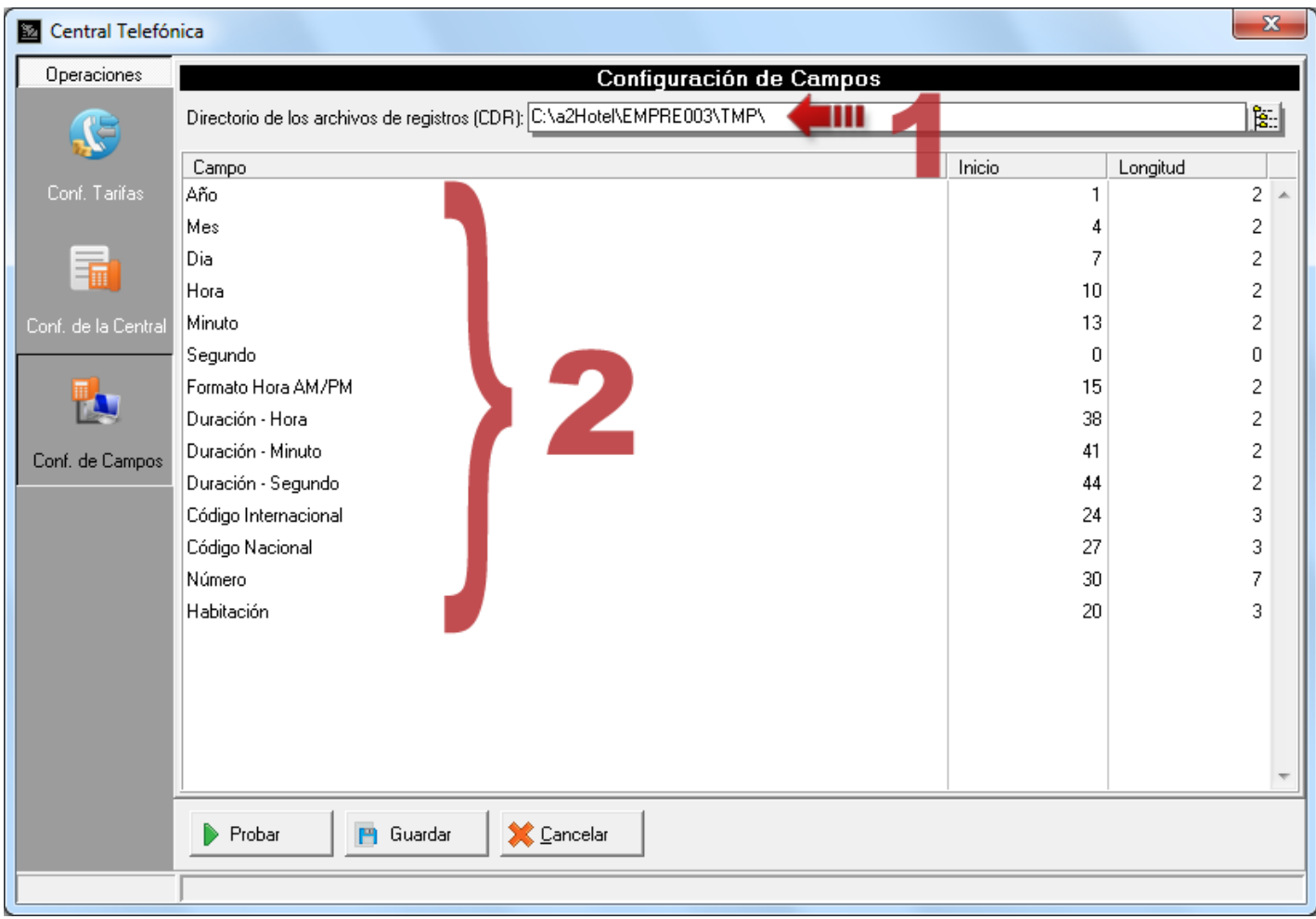

Por ejemplo, el campo Mes inicia en la posición 4 y ocupa 2 espacios.

**0 0 1 1 2 2 3 3 4 4 1 5 0 5 0 5 0 5 0 5** 14/12/25 06:09PM 1 102 +584166666666 00:02'56

**Nota:** En el proceso de lectura se pueden cargar varios archivos. La extensión del archivo generado por la central no importa sólo debe estar en la ubicación configurada.

El botón *Probar* es para visualizar si se están leyendo correctamente los campos desde el archivo.

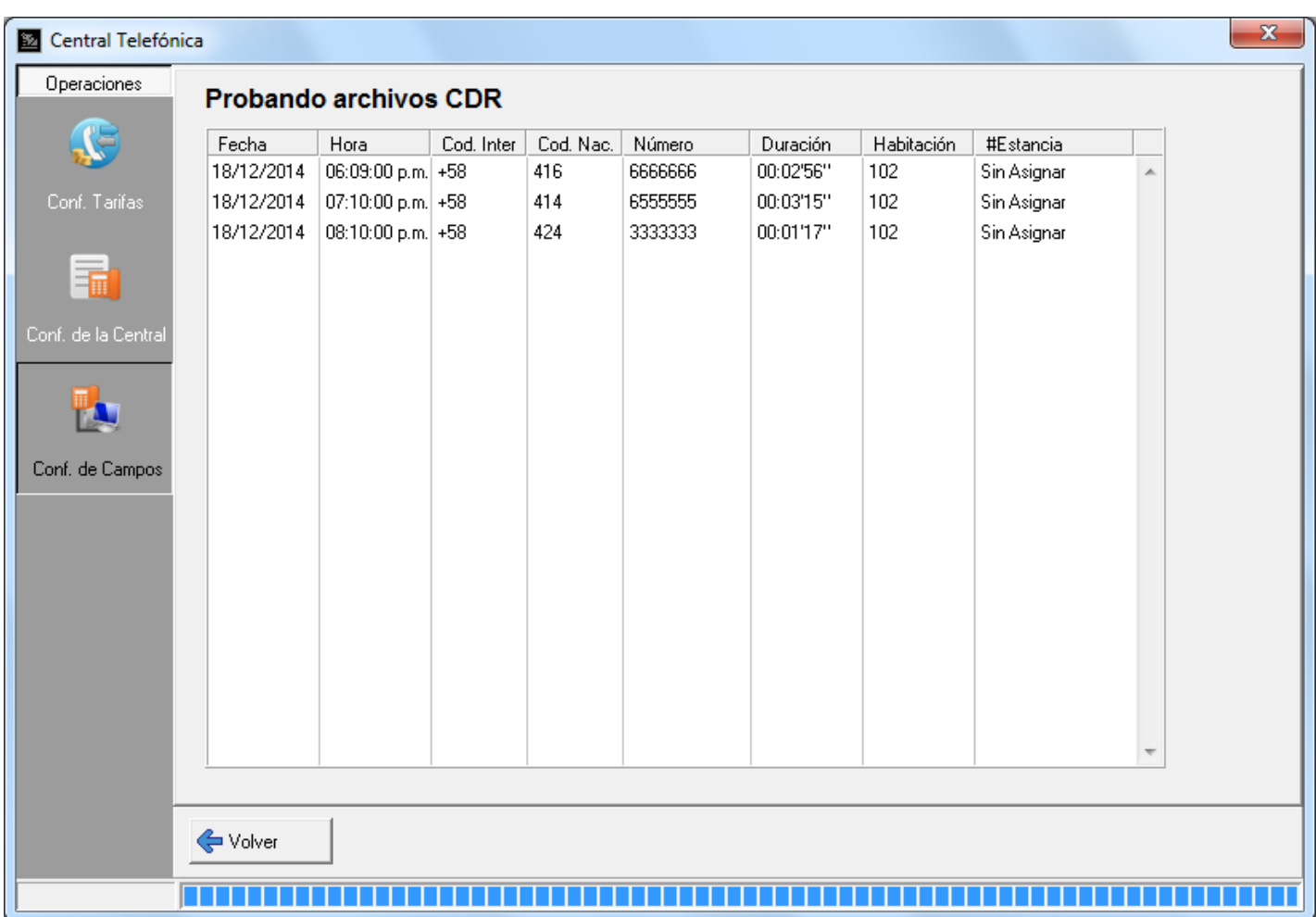

**9. Registrar operaciones a contado en el módulo de CxC de Administrativo:** ahora se pueden registrar las operaciones a contado en el Módulo de *Cuentas por Cobrar* en la Herramienta Administrativa Configurable ya que desde esta versión si se toma en cuenta la opción *Registrar operaciones de contado* de la ficha de Clientes.

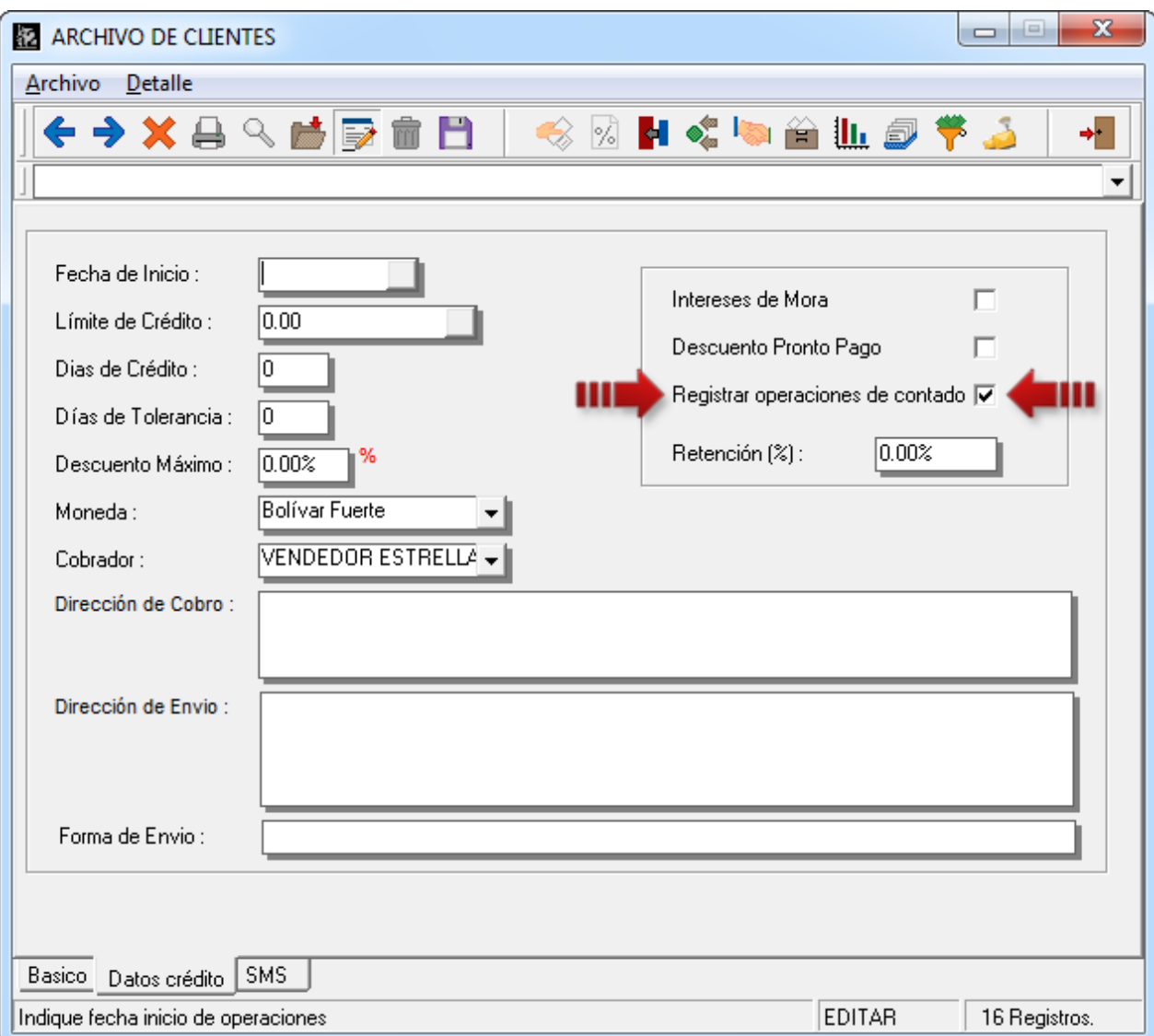

**10.Permitir configuración de descuentos en cero (0):** Desde esta versión, se permite configurar el porcentaje máximo del descuento global en cero (0), de modo que si está activada la clave para autorizar descuentos por encima del máximo permitido siempre pedirá la clave al momento de otorgar el descuento.

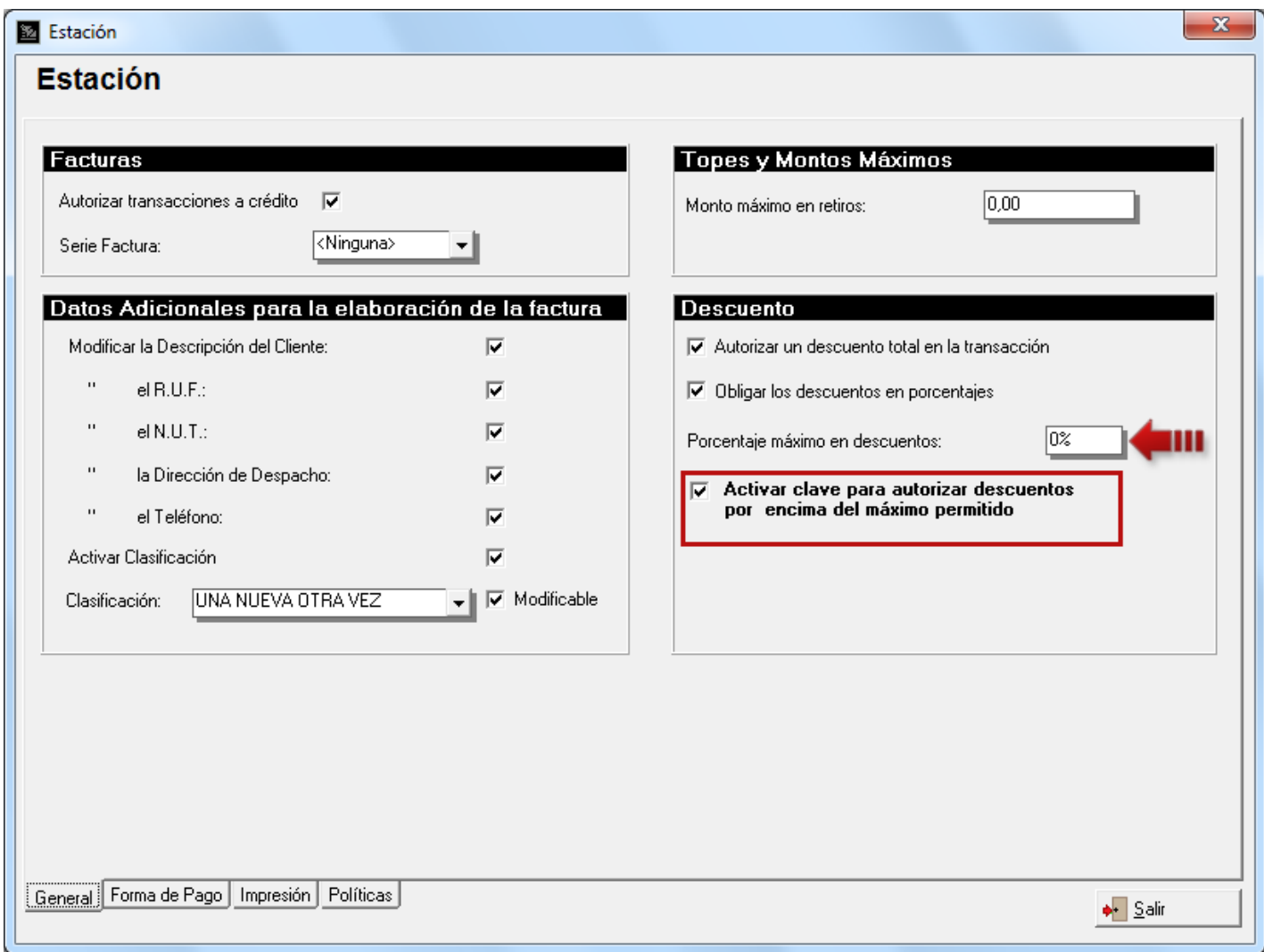

**11.Formato de impresión para la reserva sin confirmar:** en esta versión tiene la posibilidad que crear un formato de impresión configurable para las reservas sin confirmar, por defecto este viene desactivado.

Para activarlo, debe crear un directorio llamado *'PORCONFIRMAR'* en el directorio *'…EMPRE003\CONFIGR\'* donde se encuentre instalado a2Hotel como se muestra en la figura.

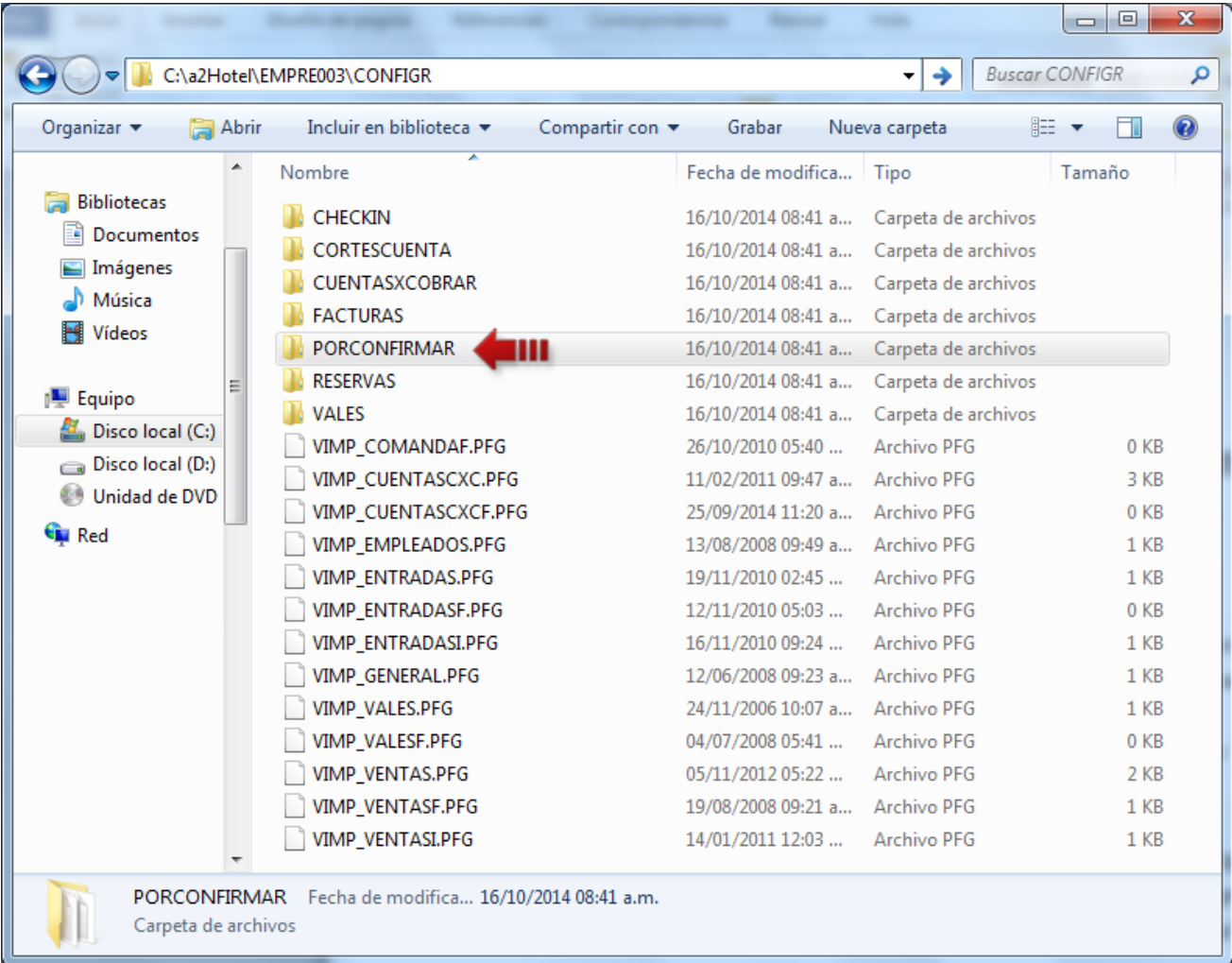

Luego diríjase a la opción de menú *Configuración\Formatos de Impresión y note que aparece un nuevo nodo llamado Reservas Sin Confirmar* así podrá crear un formato para las reservas sin confirmar de la manera habitual*.*

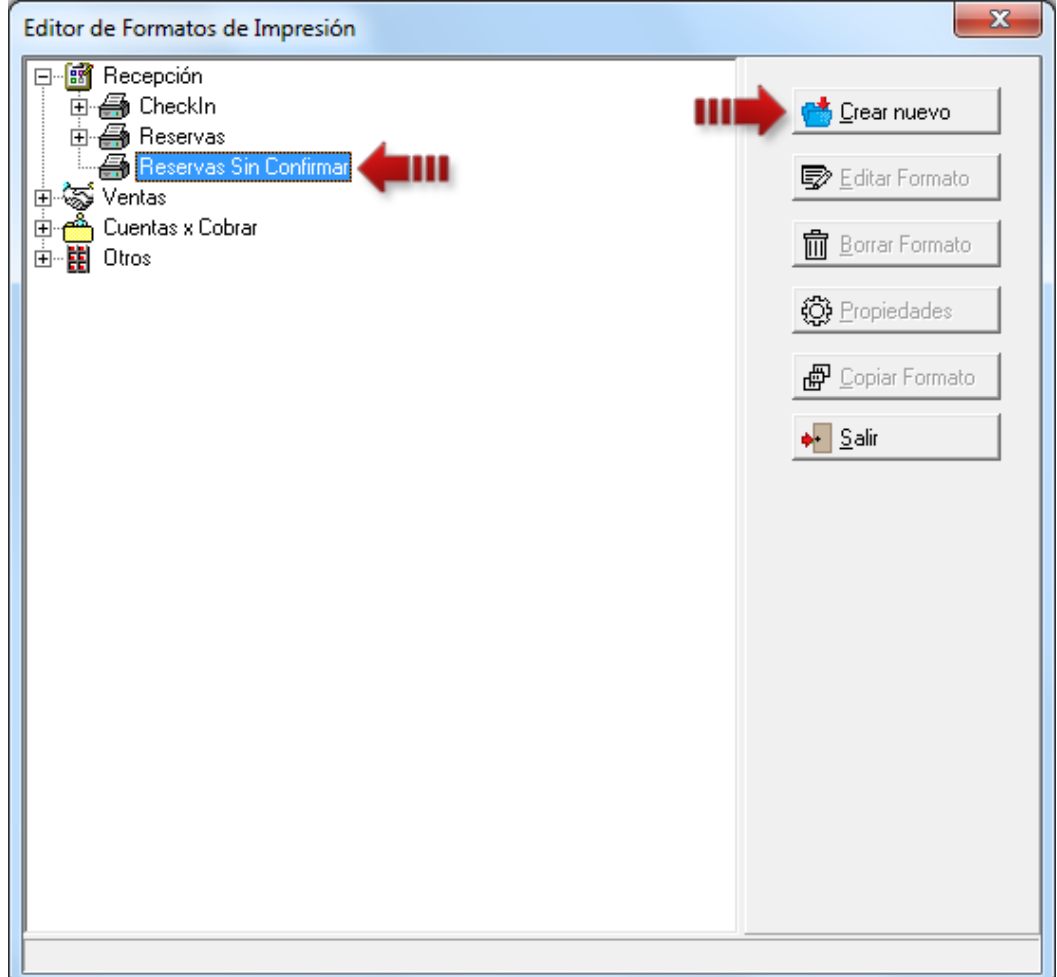

**12.Formato de Impresión de Adelantos local:** Por razones de cambios en la configuración de las nuevas versiones de la Herramienta Administrativa Configurable (de la versión 6 en adelante), se agregó el formato de Adelantos a la configuración de formatos impresión ubicada en el menú *Configuración* de a2 Hotel.

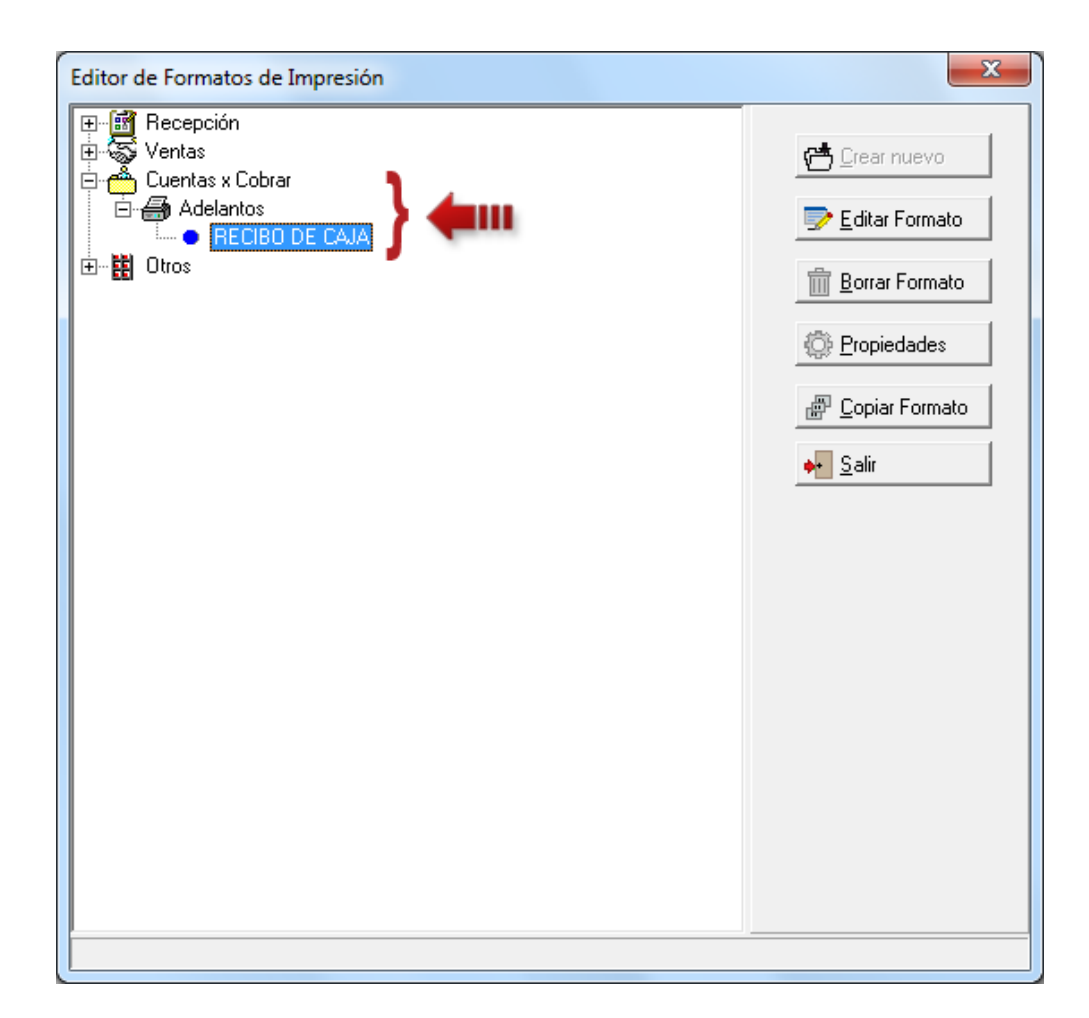

**13.Reporte Policial - Filtro de extranjero:** Se agregó un nuevo filtro para el reporte de Informe Policial para poder filtrar huéspedes extranjeros, huéspedes nacionales o ambos (como se mostraba anteriormente).

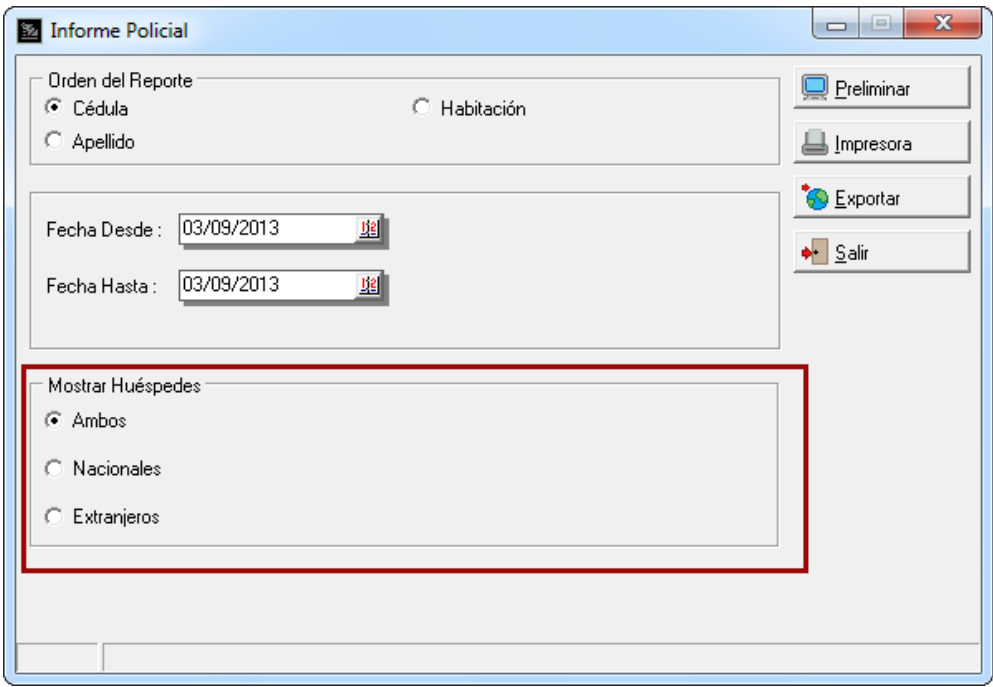

Este filtro depende directamente del campo tildado como extranjero o no (nacionales) al momento de ingresar el huésped, bien sea, en el checkin, en la reserva o en la opción de menú *Sistema/Base de Datos de Personas*.

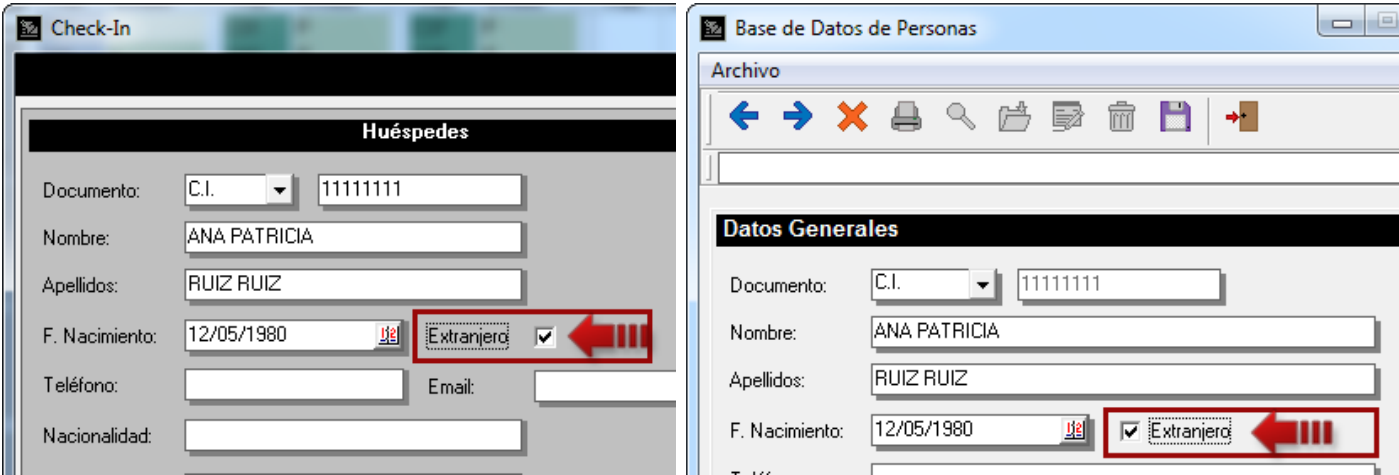

**14.Reportes de Entradas, Salidas y Reservas filtrados por Usuarios:** se agregó un filtro a los reportes de entrada, salidas y reservas para poder filtrar por usuarios. De manera que si desea saber las entradas o checkin realizados por determinado usuario sólo debe presionar el botón *Filtrar*, así se desplegará la pantalla donde encontrará los filtros disponible para el reporte.

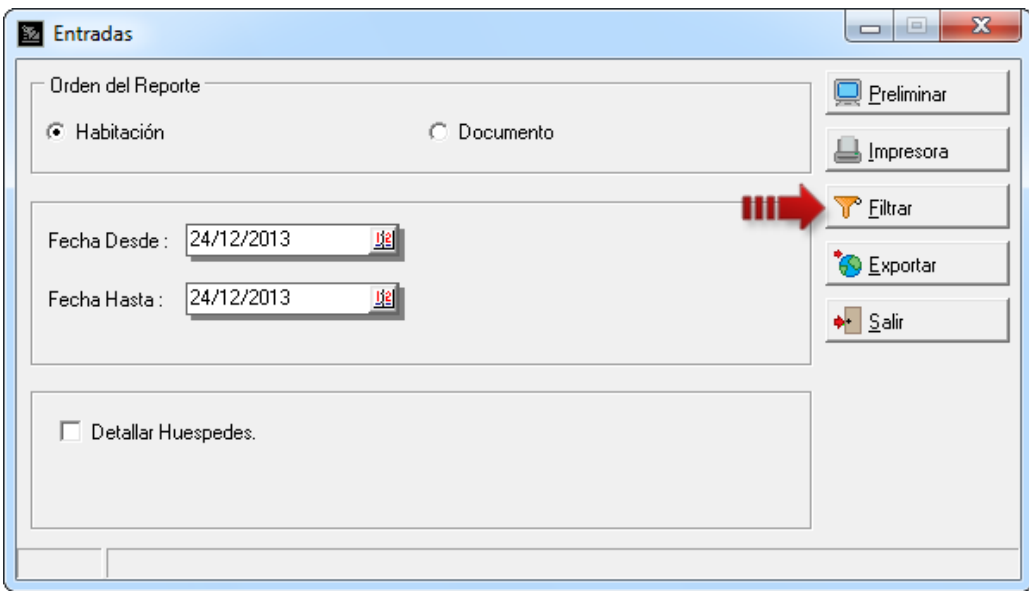

A continuación seleccione el usuario de su preferencia y presione el botón *Aceptar*.

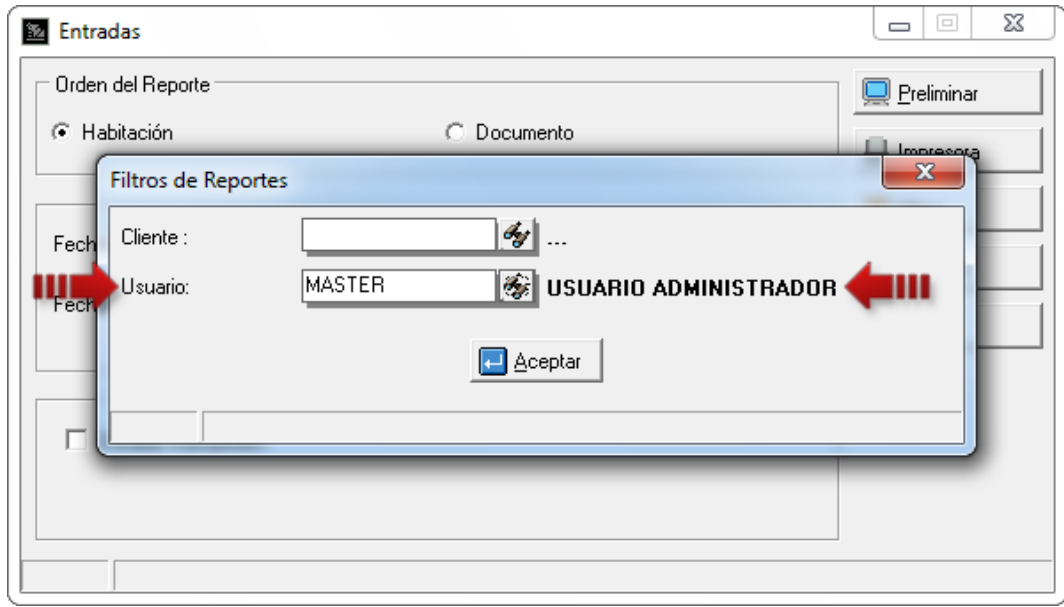

Luego el reporte mostrará las entradas realizadas por el usuario MASTER.

**15.Reporte de Tarifas con impuesto incluido:** esta nueva opción permite visualizar los montos de los Tipos de Tarifas con el impuesto incluido. Para activarla, diríjase a la opción de menú *Informes\Listados Generales\Tarifas* y tilde *'Mostrar los montos con el impuesto incluido'*.

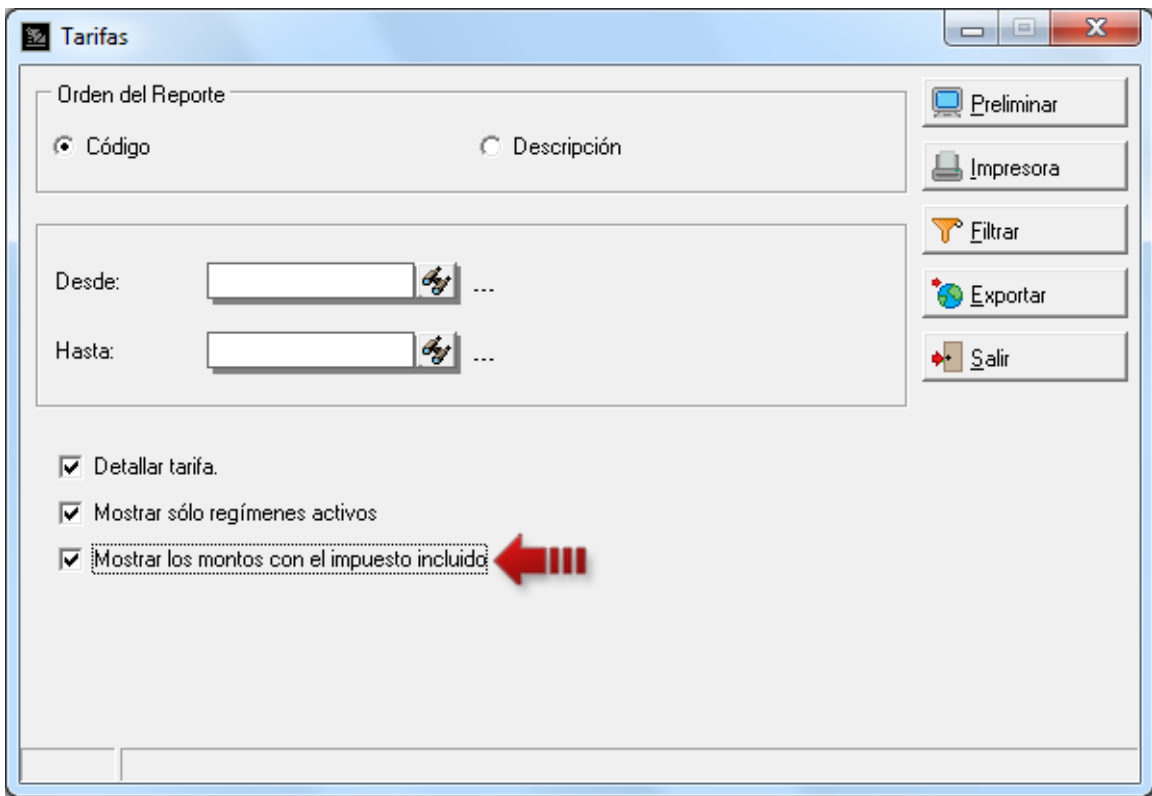

#### **16.Impresoras Fiscales:**

- Activación de doble línea para el nombre y dirección de la empresa y descripción del cliente en los documentos no fiscales (protocolo Samsung\Aclas\Oki).
- Incorporación de la impresora Tally Dascom DT-230.

## *<u>Japítulo</u>* 2

### <span id="page-29-0"></span>Revisiones:

- **1.** Cuando se tienen muchas habitaciones en el hotel: al mover una reserva hacia una habitación mostrada más allá de las primeras 26 habitaciones (moviendo hacia abajo la barra de desplazamiento ubicada a la derecha). Esta no tomaba la posición indicada sino la equivalente a la primera pantalla mostrada.
- **2.** Cuando se tienen reservas se inician a final de mes y culminan el siguiente, al visualizar el siguiente mes, inhabilitaba para reservar las celdas de los días donde comenzaban dichas reservas del mes anterior.

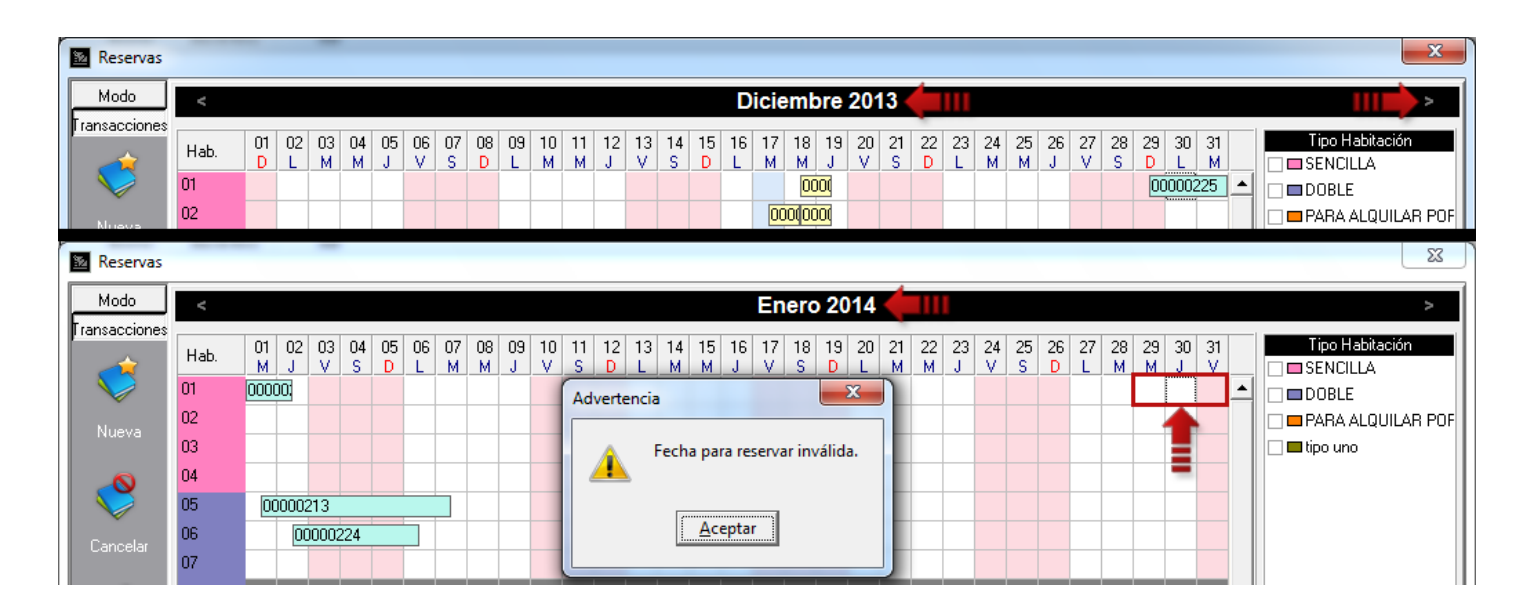

- **3.** Al hacer un abono desde una habitación en el rack, no se reflejaba en el arqueo de caja.
- **4.** No enviaba el serial de la impresora fiscal al a2 Herramienta Administrativa Configurable.
- **5.** Colocaba montos en cero (0) cuando se cambiaba la habitación a una de igual tipo sin ajustar tarifas.

**6.** Al desbloquear una habitación antes del tiempo estimado, visualmente quedaba disponible pero al realizar una operación de checkin o reserva sobre esta aparecía el siguiente mensaje: *'Esta habitación no está disponible para la fecha indicada'*.

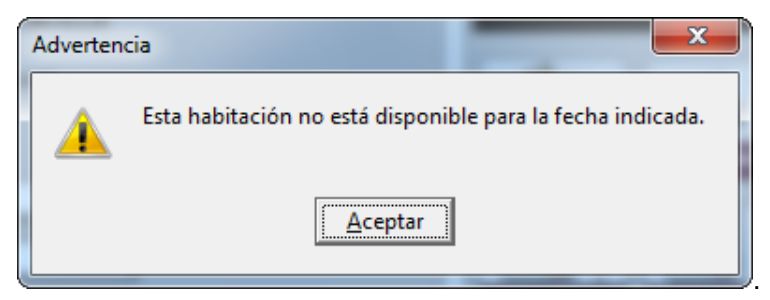

- **7.** Al desbloquear una habitación que tiene para el mismo día una reserva, esta no se visualizaba en el rack de hotel.
- **8.** Revisado mensaje del componente de selección de bancos en la pantalla de abonos a la habitación.

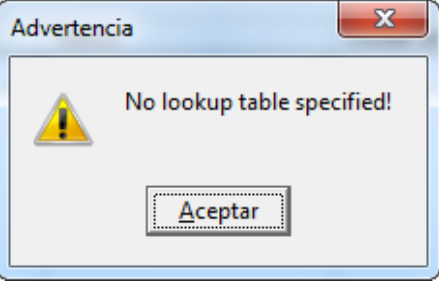

- **9.** Corregido: Reservas sin confirmar no pasaban al histórico al realizar el cierre de período.
- **10.**Al entrar a hacer un checkout no colocaba en cero (0) el *Descuento* en las formas de pago cuando se cancelaba y se volvía a entrar.
- **11.**Revisada la variable de operación 1.22 de los formatos de impresión de ventas (Detalle del documento).
- **12.**Se mejoraron los reportes de Ocupación y Disponibilidad.

Esperamos que esta versión sea del agrado de todos ustedes, con la misma queremos reiterar el apoyo del equipo de trabajo a2 hacia toda la cadena de distribuidores aportando con esta nueva versión un grano más de arena de la montaña que todos estamos construyendo.

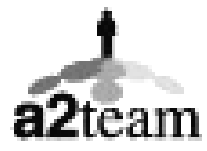

**a2team siempre trabajando para un futuro y el futuro es hoy.**

**Para sus comentarios y dudas: soporte@a2.com.ve**